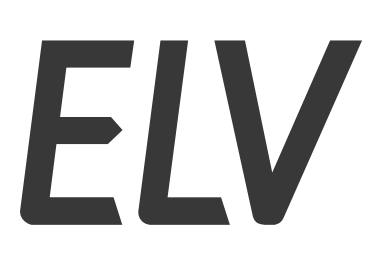

Bausatz-Artikel-Nr.: 158052 Version: 2.0 Stand: April 2023

# **Experimentierplattform ELV-LW-Base**

# **ELV-BM-TRX1**

#### **Technischer Kundendienst**

Für Fragen und Auskünfte stehen Ihnen unsere qualifizierten technischen Mitarbeiter gerne zur Verfügung.

ELV · Technischer Kundendienst · Postfach 1000 · 26787 Leer · Germany E-Mail: technik@elv.com Telefon: Deutschland und Österreich: (+49) 491/6008-245 · Schweiz 061/8310-100

Häufig gestellte Fragen und aktuelle Hinweise zum Betrieb des Produkts finden Sie bei der Artikelbeschreibung im ELVshop: www.elv.com

#### **Reparaturservice**

Für Geräte, die aus ELV Bausätzen hergestellt wurden, bieten wir unseren Kunden einen Reparaturservice an. Selbstverständlich wird Ihr Gerät so kostengünstig wie möglich instand gesetzt. Im Sinne einer schnellen Abwicklung führen wir die Reparatur sofort durch, wenn die Reparaturkosten den halben Komplettbausatzpreis nicht überschreiten. Sollte der Defekt größer sein, erhalten Sie zunächst einen unverbindlichen Kostenvoranschlag.

Bitte senden Sie Ihr Gerät an: ELV · Reparaturservice · 26787 Leer · Germany

#### **Hinweis zu den vorbestückten Bausatz-Leiterplatten**

Sehr geehrter Kunde,

das Gesetz über das Inverkehrbringen, die Rücknahme und die umweltverträgliche Entsorgung von Elektro- und Elektronikgeräten (ElektroG) verbietet (abgesehen von wenigen Ausnahmen) seit dem 1. Juli 2006 u. a. die Verwendung von Blei und bleihaltigen Stoffen mit mehr als 0,1 Gewichtsprozent Blei in der Elektro- und Elektronikproduktion.

Die ELV Produktion wurde daher auf bleifreie Lötzinn-Legierungen umgestellt, und sämtliche vorbestückte Leiterplatten sind bleifrei verlötet.

Bleihaltige Lote dürfen im Privatbereich zwar weiterhin verwendet werden, jedoch kann das Mischen von bleifreien und bleihaltigen Loten auf einer Leiterplatte zu Problemen führen, wenn diese im direkten Kontakt zueinander stehen. Der Schmelzpunkt an der Übergangsstelle kann sich verringern, wenn niedrig schmelzende Metalle wie Blei oder Wismut mit bleifreiem Lot vermischt werden. Das unterschiedliche Erstarren kann zum Abheben von Leiterbahnen (Lift-off-Effekt) führen. Des Weiteren kann der Schmelzpunkt dann an der Übergangsstelle unterhalb des Schmelzpunkts von verbleitem Lötzinn liegen. Insbesondere beim Verlöten von Leistungsbauelementen mit hoher Temperatur ist dies zu beachten.

Wir empfehlen daher beim Aufbau von Bausätzen den Einsatz von bleifreien Loten.

**EIV** 

**ELV Elektronik AG · Maiburger Straße 29–36 · 26789 Leer · Germany Telefon 0491/6008-88 · Telefax 0491/6008-7016 · www.elv.com**

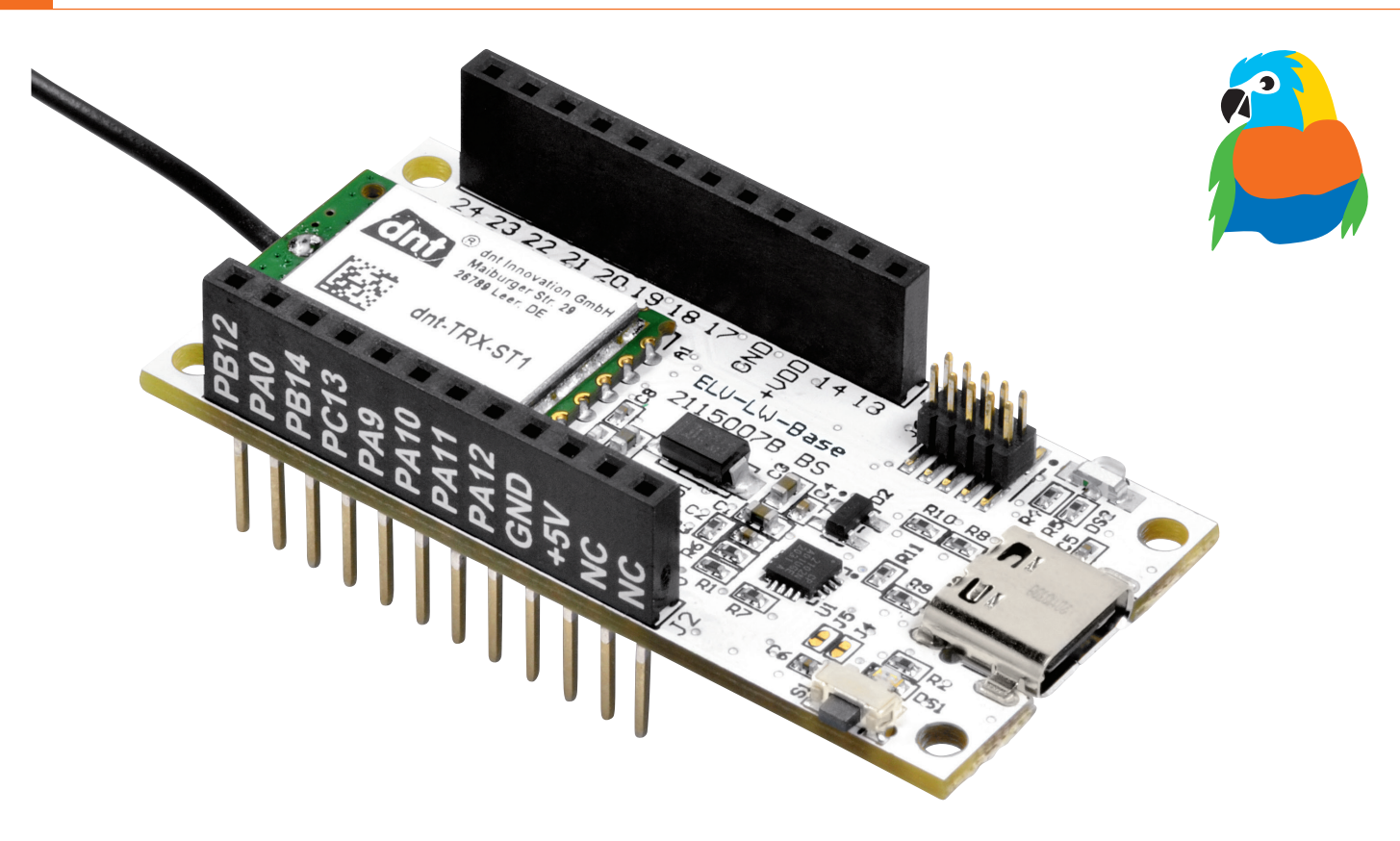

# **Stromsparendes IoT-System**

**LoRaWAN®-Experimentierplattform ELV-LW-Base ELV-BM-TRX1**

**ELV-BM-TRX1 Artikel-Nr. 158052 Bausatz- beschreibung und Preis: www.elv.com**

**Die Experimentierplattform ELV-LW-Base bildet das Basismodul für unseren Einstieg in die Welt von LoRaWAN® – einer faszinierenden Kombination aus Funk- und Netzwerktechnologie, die mit wenig Energie Daten über weite Strecken in einem lizenzfreien Frequenzband übertragen kann. Die möglichen Anwendungen sind beeindruckend vielfältig: vom Temperatursensor auf dem freien Feld über den Tracker, der jede Art von Gegenstand per angeschlossenem GPS verfolgbar macht, bis zum Parkplatzsensor, der zukünftig ein intelligentes Parkraum-Management in Städten ermöglicht. Die übermittelten Daten sind dabei Ende-zu-Ende verschlüsselt. Die ELV-LW-Base stellt mit dem im Funkmodul enthaltenen System-on-Chip (SoC) von STMicroelectronics die Basis-Funktionalität zur Verfügung – die Funk-Anbindung an LoRaWAN®. Das SoC beherbergt aber auch die Anwendung, die bei unserer ELV-LW-Base bereits eine Firmware enthält, die den Anschluss von Inputs (z. B. Tastern) und einem Output (z. B. LED) ermöglicht, später aber an andere Anwendungen und weitere aufsteckbare Module angepasst werden kann.**

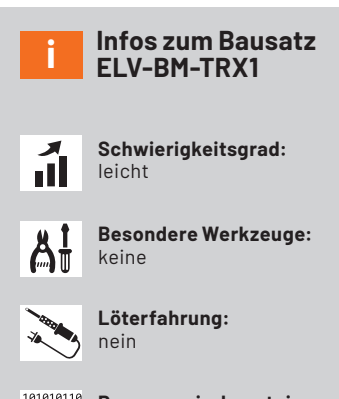

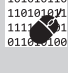

**Programmierkenntnisse:** nein

**Elektrische Fachkraft:** nein

#### **Basis für Experimente mit LoRaWAN®**

Die ELV-LW-Base (ELV-BM-TRX1, Bild 1) stellt – wie der Name schon sagt – die Basis-Funktionalität in dem System für Experimente mit LoRaWAN® zur Verfügung. Ähnlich wie bei einem Arduino oder ESP8266/32 ist die ELV-LW-Base die Plattform, an die zusätzliche Peripherie angeschlossen werden kann, um entsprechende Funktionen, Schaltungen und Experimente zu ermöglichen. In unserem ELV-Modulsystem dann aber eben auf Basis der Funktechnologie LoRa/LoRaWAN®.

#### **CE-zertifiziertes Einsteigersystem mit Plug-and-Play-Funktionalität**

Die ELV-LW-Base und auch das ELV-Modulsystem mit übereinander steckbaren Applikationsmodulen (Bild 2) z. B. zur Spannungsversorgung oder für Sensoren sollen vor allem dem Einsteiger eine einfache Möglichkeit geben, in das Thema LoRaWAN® zu starten.

Zu jedem Applikationsmodul gibt es die passende Firmware. So muss kein eigener Programm-Code erstellt werden, um beispielsweise ein Applikationsmodul mit Temperatur-/Luftfeuchtesensor oder ein GPS-Applikationsmodul im LoRaWAN® zu betreiben. Verschiedene Powermodule ermöglichen zudem unterschiedliche Arten der Spannungsversorgung.

Das auf der ELV-LW-Base verwendete Funkmodul ist CE-zertifiziert und kann somit im europäischen Wirtschaftsraum betrieben werden. Mit der CE-Kennzeichnung erklärt der Inverkehrbringer, dass das Produkt den geltenden Anforderungen genügt. Somit wird gewährleistet, dass das Gerät sich nicht von anderen Quellen stören lässt und auch andere Geräte nicht in ihrer Funktion stört.

Programmierkenntnisse sind für erste Tests mit der ELV-LW-Base zunächst nicht notwendig, eine Basis-Firmware wird von uns zur Verfügung gestellt und ist bereits auf der ELV-LW-Base gespeichert.

Alle Hex-Files (Firmware), Payload-Parser (s. u.), USB-Seriell-Treiber und auch Code-Templates für die über den Debug-Adapter zusätzlich mögliche Programmierung mit eigenem Code (z. B. über die STM32CubeIDE) stellen wir auf der Webseite der ELV-LW-Base [1] zur Verfügung. Die Hardware der ELV-LW-Base ist bereits fertig aufgebaut – es müssen keine Bauteile gelötet werden.

#### **LoRaWAN® gewinnt immer mehr an Popularität**

Das von dem amerikanischen Unternehmen Semtech patentierte Übertragungsverfahren LoRa® bzw. das Netzwerkprotokoll LoRaWAN® (Long Range Wide Area Network), dessen Spezifikationen von der LoRa-Alliance festgelegt werden, haben in den letzten Jahren stark an Popularität hinzugewonnen. Sie bilden die Basis für ein sogenanntes Low Power Wide Area Network (LPWAN [2]). Damit sind hauptsächlich Sensorknoten gemeint, die energiesparend oder sogar energieautark meistens geringe Datenmengen (bei LoRaWAN® bis maximal 222 Bytes/Sendung) per Funk an eine entsprechende Netzwerk-Infrastruktur weiterleiten. Solch einen Sensorknoten stellt beispielsweise unsere ELV-LW-Base dar.

#### **Was bedeutet das konkret und wie kann ich das praktisch anwenden?**

Wir starten mit einem einfachen Beispiel. Stellen Sie sich vor, Sie möchten den Temperaturverlauf in Ihrem Garten überwachen und in Intervallen von beispielsweise zehn Minuten die Temperatur an eine Gegenstelle übermitteln. Ein vorhandenes Wi-Fi-Netzwerk im Haus wird von der Reichweite her meistens nicht ausreichen, um einen Funkempfang zu garantieren.

Doch selbst wenn die Wi-Fi-Netzwerkabdeckung vorhanden ist, ist die benötigte Energie für die Funkkommunikation recht hoch, sodass ein per Akku versorgter Sensor im Garten nicht lange betrieben werden kann, ohne ihn aufladen zu müssen oder zu wechseln. Andere Funktechnologien wie Bluetooth oder ZigBee sind zwar deutlich stromsparender, von den Reichweiten her aber ebenfalls eher begrenzt.

Hier kommt LoRaWAN® ins Spiel, bei dem die Reichweiten je nach Umgebungsbedingungen im Bereich einige Hundert Meter bis einige Kilometer bis zu einer Funk-Gegenstelle (s. Gateway) betragen. Nicht nur den Garten, sondern ganze Landwirtschaftsbetriebe oder mit der entsprechenden Infrastruktur sogar Stadtteile oder ganze Städte *Bild 2: Die ELV-LW-Base dient als Basis für zukünftige Applikationsmodule.*

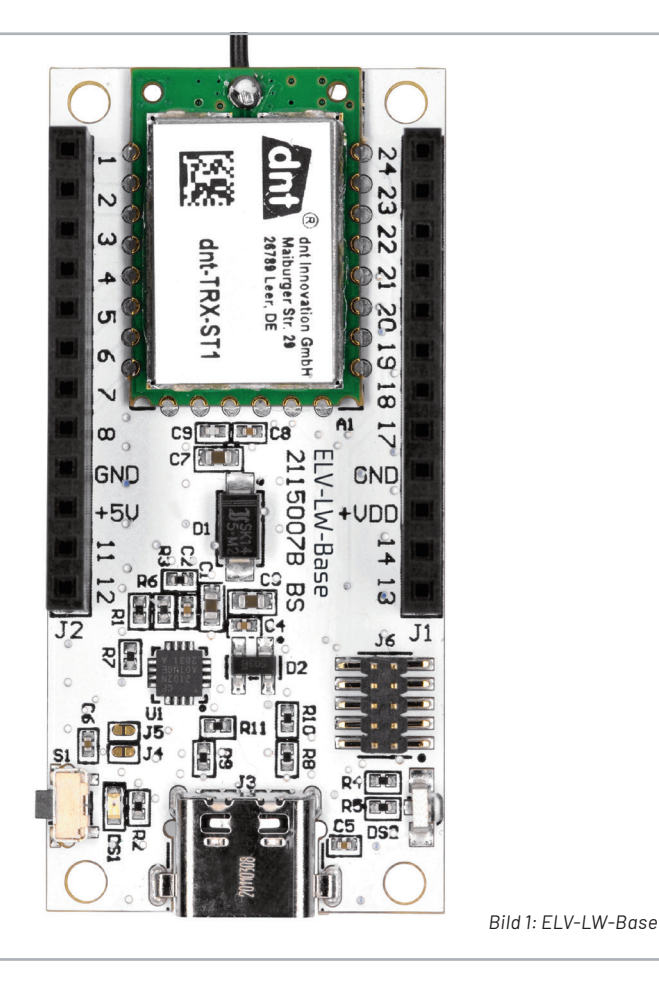

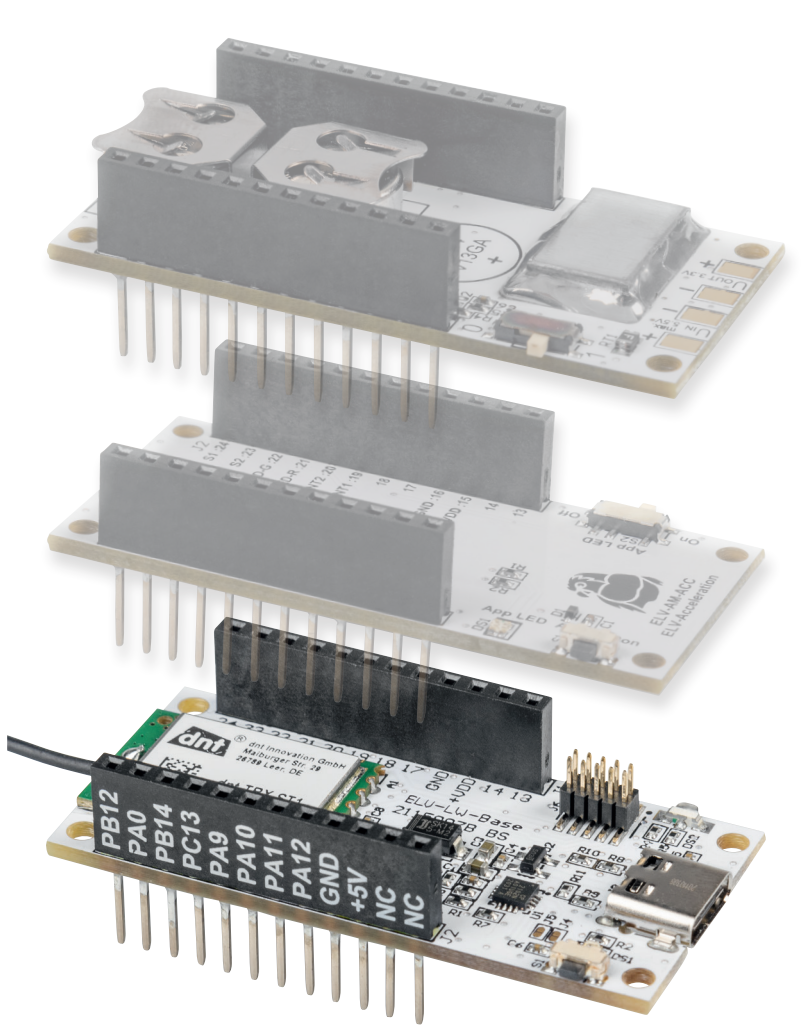

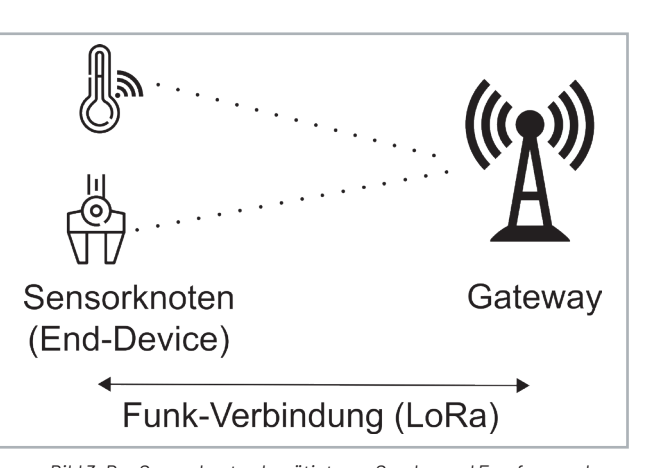

*Bild 3: Der Sensorknoten benötigt zum Senden und Empfangen der Daten per Funk ein LoRaWAN®-Gateway als Gegenstelle – Quelle (verändert): Von Elutz – Eigenes Werk, CC BY-SA 4.0, https://commons.wikimedia.org/w/index.php?curid=85705192*

kann man so per Funk abdecken. LoRa® ist dabei die physikalische Schicht, die für die eigentliche Funkkommunikation zuständig ist. Sie stellt ein sehr energiesparendes Sende- und Empfangsverfahren zur Verfügung. Näheres zu dieser Technologie finden Sie unter [3].

Die Experimentierplattform ELV-LW-Base, genauer gesagt das auf dem Breakout-Board verwendete Funkmodul mit dem System-on-Chip (SoC) von STMicroelectronics, beherrscht diese Funktechnologie von Hause aus. So ist eine besonders energiesparende, genau auf diese Technologie zugeschnittene Anwendung möglich. Im Sleep-Modus verbraucht die ELV-LW-Base gerade einmal 2,5 µA bei 3 Volt (s. Technische Daten). Je nach Anwendung erreicht man damit Batterielaufzeiten von mehreren Jahren. Mithilfe von Energy Harvesting kann man sogar energieautarke Sensorknoten realisieren. Der Batteriewechsel wird dann überflüssig.

#### **Gateway**

Smartphones oder Laptops, die per Funk (WiFi) an das heimische Netzwerk angebunden sind, haben als Funk-Gegenstelle in der Regel einen WLAN Access Point (AP), über den sie in das Internet gelangen. Eine ähnliche Infrastruktur gibt es für LoRaWAN®- Sensorknoten. Ihre Funk-Gegenstelle heißt in der LoRaWAN®-Terminologie Gateway.

Das Gateway dient zum Empfang der Daten per Funk vom Sensorknoten (Uplink) bzw. in selteneren Fällen zum Senden von Parameter-Daten (Downlink) an den LoRaWAN®-Sensorknoten, der auch als End-Device bezeichnet wird (Bild 3).

Man benötigt also zwingend ein Gateway für die Funk-Kommunikation mit dem End-Device. Bei LoRaWAN® gibt es zudem drei Klassen von End-Devices (A, B, C), die sich in ihren Sende- und Empfangseigenschaften unterscheiden. Die energiesparendste Variante ist der Class-A-Sensorknoten. Die ELV-LW-Base stellt genau einen solchen Class-A-Sensorknoten dar.

#### **Funk zum Netzwerk**

Unser Temperatursensor im Garten aus dem obigen Beispiel kann damit die Daten sehr stromsparend

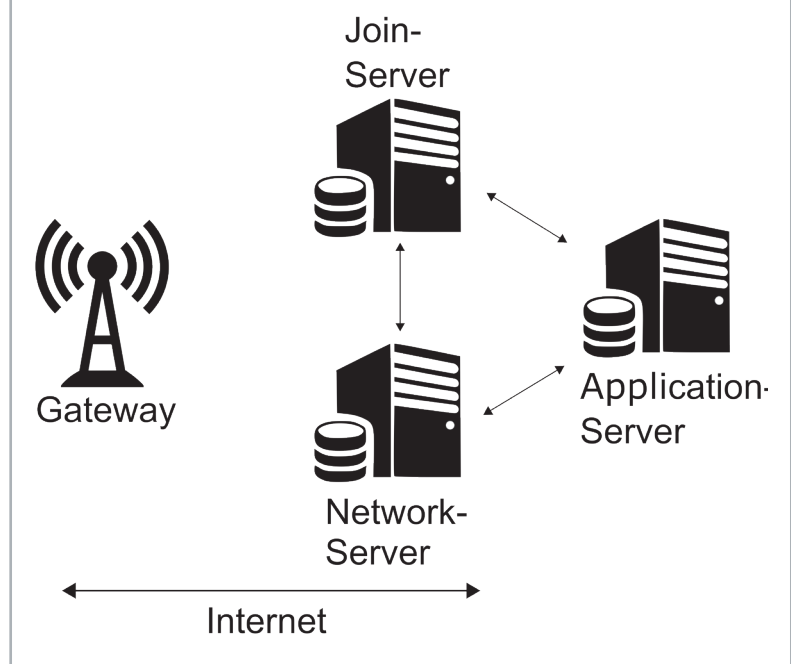

*Bild 4: Netzwerkinfrastruktur bei LoRaWAN® – Quelle (verändert): Von Elutz – Eigenes Werk, CC BY-SA 4.0, https://commons.wikimedia.org/w/index.php?curid=85705192*

per Funk (LoRa®) an ein Gateway senden. Ähnlich wie beim oben erwähnten WLAN Access Point, der die per Funk vom Smartphone oder Laptop empfangenen Daten zunächst an den heimischen Router und von dort in das Internet sendet, geschieht dies bei LoRaWAN®.

Hierzu kommt die zweite Schicht, die auf der Funkschicht (LoRa®) aufsetzt, ins Spiel. Mit LoRa**WAN** ® gibt es ein Netzwerkprotokoll, das sich um die Organisation der Sensorknoten und deren Daten kümmert. Das Gateway ist dazu mit dem Internet verbunden, über die es eine LoRaWAN®-Netzwerkinfrastruktur (Bild 4) ansprechen kann.

#### **Join-Server, Network-Server und Application-Server**

Im Wesentlichen besteht die Netzwerkinfrastruktur aus drei Server-Typen mit unterschiedlichen Aufgaben, die für die Authentifizierung, Verwaltung, Weiterleitung und Verarbeitung des Sensorknotens und die von ihm gesendeten Daten verantwortlich sind. Im Folgenden sind die Aufgaben der jeweiligen Server kurz beschrieben.

#### **Join-Server**

Der Join-Server behandelt den vertraulichen Teil der Kommunikation, der zur Aktivierung eines Sensorknotens im LoRaWAN® notwendig ist. Er authentifiziert außerdem die Netzwerk- und Application-Server, speichert die grundlegenden Schlüssel und generiert benötigte Sitzungsschlüssel.

#### **Network-Server**

Der Netzwerk-Server ist für die Verwaltung des Netzwerks zuständig. Er überprüft beispielsweise die Adresse des Sensorknotens, quittiert Nachrichten oder passt Datenraten an und leitet Join-request- und Join-accept-Nachrichten (s. u.) zwischen den Geräten und dem Join-Server weiter.

Er steuert damit dynamisch die Netzwerkparameter und stellt sichere 128-Bit-AES-Verbindungen her. Außerdem überprüft er die Authentizität jedes End-Devices im Netzwerk und die Integrität jeder Nachricht.

Der Netzwerk-Server ist auch für die Weiterleitung der vom Gateway empfangenen Daten eines End-Devices an den Anwendungs-Server zuständig bzw. für die Weiterleitung von Downlink-Daten von einem Anwendungs-Server zurück zum Sensorknoten.

#### **Application-Server**

Der Anwendungs-Server ist für die sichere Handhabung, Verwaltung und Verarbeitung der Daten eines End-Devices zuständig. Von ihm werden die Daten über sogenannte "Integrations" an Endpunkte (Server, Webseite etc.) weitergeleitet.

#### **Anmeldeinformationen**

Wir nehmen wieder unser Beispiel mit dem LoRaWAN®-Sensorknoten zur Übermittlung der Temperatur aus dem Garten auf, um den Weg der Daten (Payload) vom Sensorknoten bis zum Endpunkt, an dem wir die Daten empfangen wollen, darzustellen. Damit der Sensorknoten im LoRaWAN® authentifiziert werden kann, die Daten sicher übertragen und zur Bearbeitung später an die richtige Stelle weitergeleitet werden, benötigt er zwingend zwei Identifikationsnummern und einen Schlüssel:

**• DevEUI** –

eine eindeutige 64-Bit-Geräte-Adresse. Die Adressen werden von der IEEE (Institute of Electrical and Electronics Engineers, [4]) vergeben.

**• JoinEUI** –

dies ist die 64-Bit-Adresse, die dem Applikations-Server zugeordnet ist. Die JoinEUI ist ebenfalls eindeutig und wird von der IEEE bezogen. Sie identifiziert das Ziel der Nachrichten, die von den Sensorknoten gesendet werden. Jeder Applikations-Server bzw. eine Application hat seine eigene JoinEUI.

• Application Key (**AppKey**) – Der AppKey ist 128 Bit lang und stellt den Verschlüsselungsschlüssel zwischen der Quelle der Nachricht (der DevEUI zugehörig) und dem Ziel der Nachricht (der JoinEUI zugehörig) dar. Dieser Schlüssel muss für jedes Gerät eindeutig sein.

Für jede ELV-LW-Base sind diese drei Werte bereits werkseitig festgelegt und einprogrammiert. DevEUI und JoinEUI werden von der IEEE bezogen, der App-Key dynamisch generiert.

Auf der ELV-LW-Base ist die DevEUI auf der Unterseite der Platine als Sticker aufgeklebt, zudem werden der ELV-LW-Base die drei Werte in Schriftform beigelegt.

Mit dem ELV LoRaWAN®-Flasher-Tool für die ELV-LW-Base können diese Werte außerdem später ausgelesen werden.

Auch wenn sich der Umgang mit der Netzwerkinfrastruktur, den IDs und dem Key zunächst vielleicht etwas kompliziert anhört, ein ähnlicher Vorgang geschieht ständig mit unseren Smartphones oder Laptops, wenn wir uns in WiFi-Netzwerke einloggen, ohne dass wir (heute) noch groß darüber nachdenken müssen.

Denn auch hier ist jedem Gerät eine eindeutige MAC-Adresse zugeordnet (beim LoRaWAN® vergleichbar: DevEUI) und der Name des verwendeten WLAN-Netzwerks (SSID) sowie der Netzwerkschlüssel (ähnlich beim LoRaWAN®: JoinEUI, App-Key), der zu dem Netzwerk gehört, müssen eingegeben werden. Die Daten werden ebenfalls mit Schlüsseln auf den weiteren Ebenen codiert.

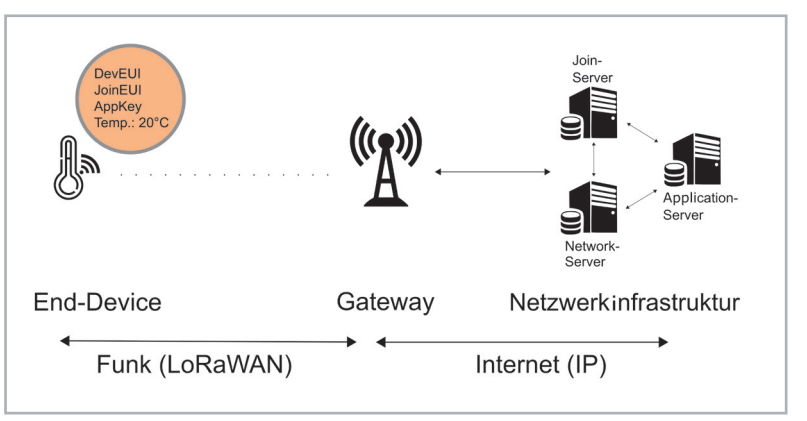

*Bild 5: Lauf der Daten durch die LoRaWAN®-Netzteilnehmer – Quelle (verändert): Von Elutz – Eigenes Werk, CC BY-SA 4.0, https://commons.wikimedia.org/w/index.php?curid=85705192*

Eigentlich ist das WiFi-System sogar komplizierter, denn wir müssen uns am Flughafen, Hotel oder in anderen Gastnetzwerken bei bisher unbekannten WLAN-Netzwerken neu anmelden. Dies ist bei LoRaWAN® in Bezug auf die Gateways nicht der Fall, weil in diesem Fall die Netzwerkinfrastruktur diese Aufgabe übernimmt.

#### **Der Weg ist das Ziel**

Senden wir nun mit den Anmeldeinformationen (DevEUI, JoinEUI, App-Key) von unserer ELV-LW-Base oder allgemein unserem Sensorknoten Daten per LoRaWAN®, dann empfängt prinzipiell jedes Gateway, das als LoRaWAN®-Gegenstelle fungiert, diese Daten (Bild 5). Dazu müssen wir diese Gateways nicht speziell auswählen oder jedes Mal ein Passwort neu eingeben. Theoretisch könnte man sich also in einem großen räumlichen Bereich bewegen, ohne Anmeldeinformationen zu ändern.

Hier kommt leider ein kleiner Wermutstropfen dieser faszinierenden Funktechnologie: Mittlerweile gibt es zwar – vor allem in größeren Städten in Deutschland – eine teilweise Netzabdeckung mit LoRaWAN®- Gateways bestimmter Betreiber von Netzwerkinfrastruktur. Allerdings ist diese gegenüber anderen Ländern in Europa, wo durch Telekomprovider eine weitgehende Netzabdeckung schon realisiert wurde (z. B. Niederlande, Schweiz), noch recht dünn (s. a. FAQ/Material – Gateways).

Jedes LoRaWAN®-Gateway wird intern einer LoRaWAN®-Netzwerkinfrastruktur zugeordnet. Das kann ein freies, Community basiertes System von Gateways, verbunden mit einem Betreiber von Netzwerkinfrastruktur wie das von TheThingsNetwork (TTN) [5] oder ein teilweise kommerzielles Netzwerk wie Helium [6] sein.

Man kann aber auch eine eigene Netzwerkinfrastruktur betreiben, beispielsweise für ein privates LoRaWAN® zu Hause oder ein Unternehmen, eine Kommune etc. Dazu gibt es Software wie z. B. Chirpstack [7].

In unserem Praxisbeispiel weiter unten nutzen wir die kostenlose und frei zugängliche Netzwerkinfrastruktur von TTN bzw. die des kommerziellen Nachfolgers TheThingsStack (TTS [8]), da diese in Deutschland recht weit verbreitet und kostenlos ist und hier in vielen Gegenden Gateways zur Verfügung stehen.

#### **Beitritt zum Netzwerk**

Hat ein LoRaWAN®-Gateway nun unsere Daten bestehend aus den Anmeldeinformationen (DevEUI, JoinEUI) empfangen und eine Anforderung zum Beitritt (Join-request) von dem Sensorknoten erhalten, sucht es seinerseits bei den oben beschriebenen LoRaWAN®-Servern, mit dem dieses Gateway verknüpft ist, nach einem entsprechenden Eintrag. Hierzu gibt es weiter unten im Praxisbeispiel eine genaue Anleitung anhand des Netzwerkinfrastrukturbetreibers TTN, wo und wie diese Daten einzutragen sind.

Ist der Sensorknoten in dem entsprechenden LoRaWAN® (z. B. TTN) bekannt, wird der Join-request positiv beantwortet (Join-accept, s. Bild 6).

#### Clear | Traffic Options

. iti

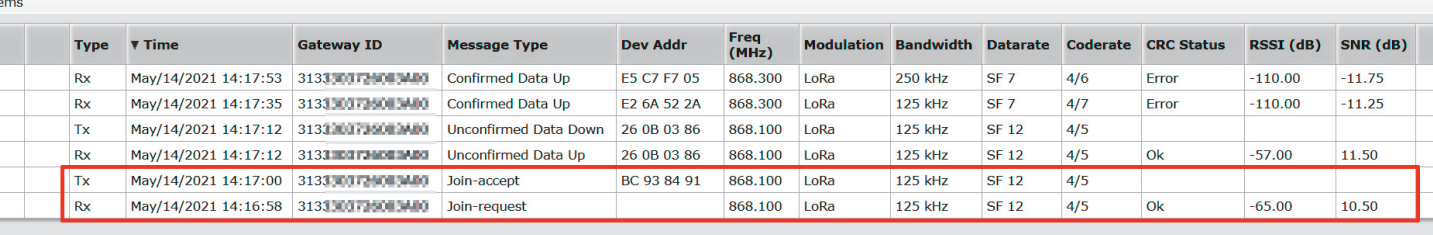

*Bild 6: So sieht eine Kontaktaufnahme (Join-request) aus der Sicht des Gateways aus: Zunächst sendet der Sensorknoten eine Anfrage zum Beitritt in das Netzwerk (Join-request). Ist er im Netzwerk, mit dem das Gateway verbunden ist, bekannt, wird diese akzeptiert (Join-accept) und er erhält eine (verkürzte) 32-Bit-Session-Adresse. In den Einträgen darüber sieht man ein- und ausgehende Daten von anderen LoRaWAN®-Knoten.*

Das Gateway sieht dabei zwar bestimmte Metadaten, aber nicht die eigentliche Nachricht, wenn es von Sensorknoten zur Weiterleitung der Daten genutzt wird, denn die ist schon vom End-Device verschlüsselt worden (Bild 7).

Durch die JoinEUI wird dem Sensorknoten der entsprechende Anwendungs-Server zugeordnet. Hier kommt (nach dem Join-Vorgang) unsere eigentliche Payload – die Temperatur – die durch das

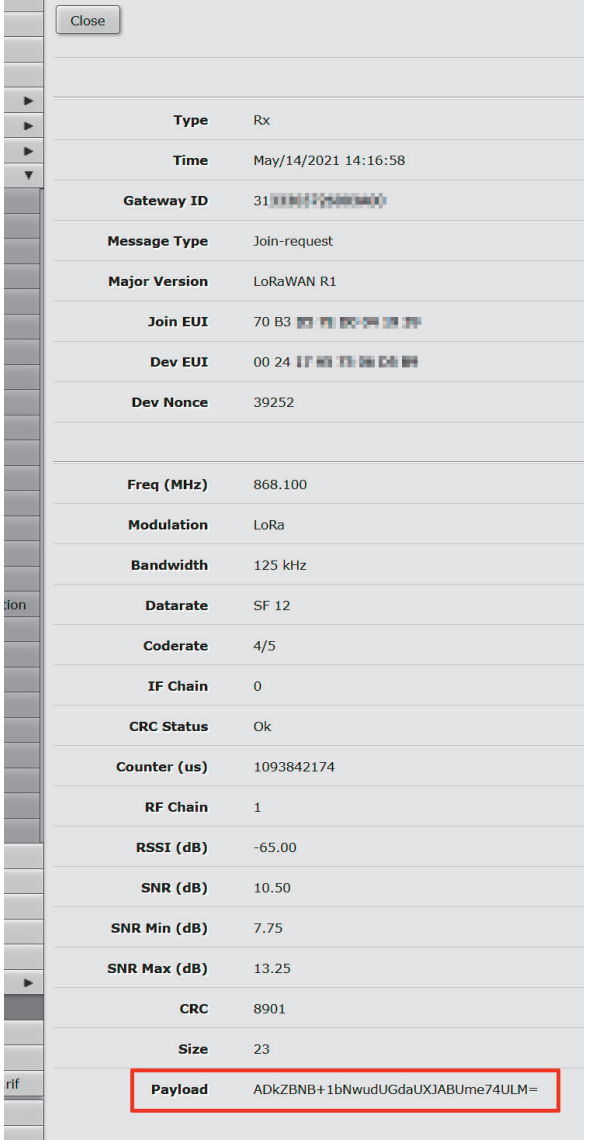

*Bild 7: Detailansicht des Join-Requests. Das Gateway sieht nur die für die Einordnung in das LoRaWAN® notwendigen DevEUI und JoinEUI. Die Payload ist verschlüsselt und kann vom Gateway nicht gelesen werden.*

End-Device übermittelt wird, an. Zudem findet die Entschlüsselung der mit dem Verschlüsselungsverfahren AES (128 Bit) auf dem bisherigen Weg codierten Nachricht statt.

#### **Verarbeitung und Weiterleitung der Daten**

Auf dem Anwendungs-Server haben wir nun verschiedene Optionen, wie wir mit den empfangenen (Temperatur-)Daten umgehen. Beispielsweise kann man in der Netzwerkinfrastruktur von TTN die gewünschten Daten aus der Payload zerlegen (parsen), um an den Wert für die Temperatur zu kommen.

Mit unserer bereits auf der ELV-LW-Base vorhandenen Firmware und dem dazugehörigen Payload-Parser, der die gesendeten Bytes in ein für den Nutzer lesbares Format überführt, können wir für einen ersten Einstieg in LoRaWAN® zwei Inputs (z. B. Taster) ansteuern (Uplink) und außerdem einen Output (z. B. LED) schalten (Downlink).

Dazu nutzen wir im Praxisbeispiel den in JavaScript geschriebenen Payload-Parser auf dem Anwendungs-Server, um die Daten zu zerlegen. Analog könnte man dies später mit Daten anderer Art (Temperatur, GPS-Navigationsdaten ...) machen. Für unsere Applikationsmodule stellen wir diesen sogenannten Payload-Parser bereit.

Ist man in die Netzwerkstruktur z. B. bei TTN eingeloggt, kann man dort die Daten aus der Payload bereits sehen, also beispielsweise den zuletzt gesendeten Temperaturwert. Das ist natürlich nicht besonders komfortabel, da man die Daten möglicherweise in ein eigenes System z. B. auf einem Raspberry Pi integrieren und an eine Anwendung (z. B. Node-RED) weiterleiten möchte.

#### **Datenverarbeitung**

Für die Weiterleitung der Daten an Endpunkte (Server/Raspberry Pi, Webseiten ...) gibt es bei TTS sogenannte "Integrations". Zurzeit stehen hier mit:

- MQTT
- Webhooks
- Storage Integration
- AWS IoT
- Azure IoT
- LoRa® Cloud

verschiedene Möglichkeiten bereit, Daten vom Anwendungs-Server an einen Endpunkt weiterzusenden.

Wir nutzen weiter unten in unserem Beispiel MQTT – ein universelles Protokoll für den Datenaustausch – (Einsteigerbeitrag mit Praxisbeispiel unter [10]). TTN stellt einen eigenen MQTT-Server bereit, von dem wir die Daten über das Internet mit einem Client abrufen können.

Zum Testen kann man die Daten mit einer Software - wie in dem Beitrag zu MQTT beschrieben [10] - vom Anwendungs-Server abholen.

#### **Schaltungsbeschreibung**

Bevor wir in unser Praxisbeispiel einsteigen, schauen wir uns zunächst die Schaltung auf der ELV-LW-Base genauer an (Bild 8).

#### **Spannungsversorgung**

Die Spannungsversorgung der ELV-LW-Base kann wahlweise über USB (3.1 Typ C/5V) oder die Buchsenleiste J1\_15 +VDD (3,0– 3,3 V) erfolgen.

Auf dem Silkscreen ist +VDD dabei auf der Oberseite und auch auf der Buchsenleiste entsprechend mit +VDD gekennzeichnet und auf der Unterseite der Platine zusätzlich mit der Pin-Nummerierung (15:+VDD) versehen.

Die Schottky-Diode D1 am Ausgang des internen Spannungsreglers des USB-UART-Converters (U1) dient der Entkopplung der Betriebsspannung. Die Kondensatoren C3 und C4 blockieren Störimpulse und puffern die Versorgungsspannung.

Am SoC (A1) erfüllen die Kondensatoren C7, C8 und C9 und am USB-UART-Converter am Eingang VREGIN C1 und C2 die gleichen Aufgaben.

**Hinweis:** Achten Sie darauf, nicht gleichzeitig Versorgungsspannung über USB und +VDD zuzuführen.

#### **USB 3.1 Typ C**

Am USB-3.1-Typ-C-Eingang (J3) ermöglichen R9 und R11 an CC1 und R8 und R10 an CC2 die korrekte USB-Geräte-Erkennung.

Die Suppressordiode (Transient Voltage Suppressor, TVS) D2 dient in der Schaltung zur Unterdrückung von ESD (electrostatic discharge) und anderen transienten Überspannungsereignissen.

Auch C5 ist diesem Bereich (EMV/ESD, Störaussendung) zuzuordnen.

#### **USB-UART-Converter**

Am Eingang VBUS des USB-UART-Converters (U1) wird über den Spannungsteiler R3 und R6 das Anliegen der Versorgungsspannung über USB detektiert.

R1 dient als Pull-up-Widerstand von RST gegen VDD – RST wird während des Einschaltens und bei einem Stromausfall zurückgesetzt (Active Low).

GPIO.2 und GPIO.3 sind über die Lötbrücken J4 an J2\_2, PA0 und S1 sowie J5 an NRST von U1 und an J6\_10 geführt. *Bild 8: Schaltbild des Basismoduls ELV-BM-TRX1*

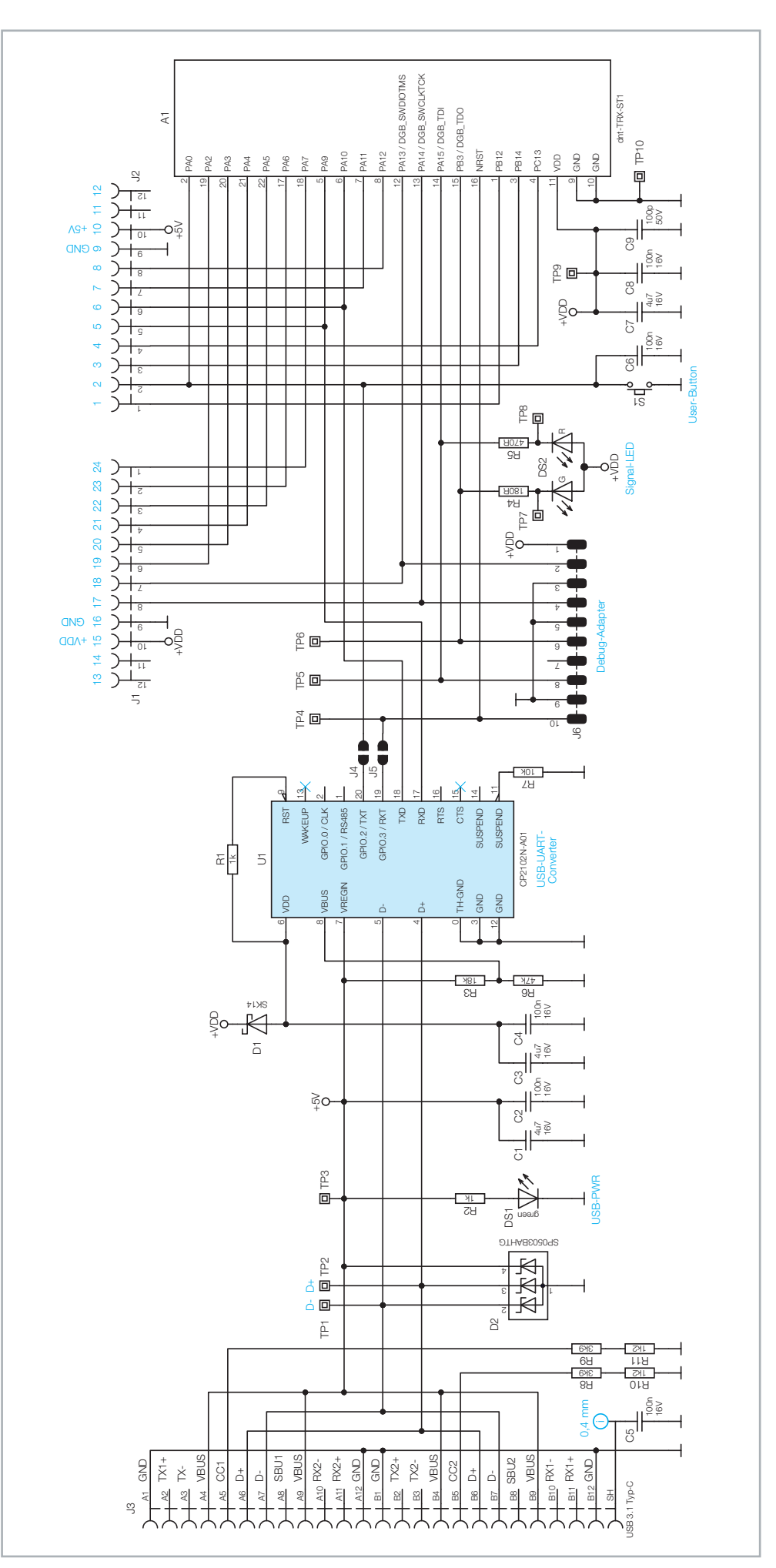

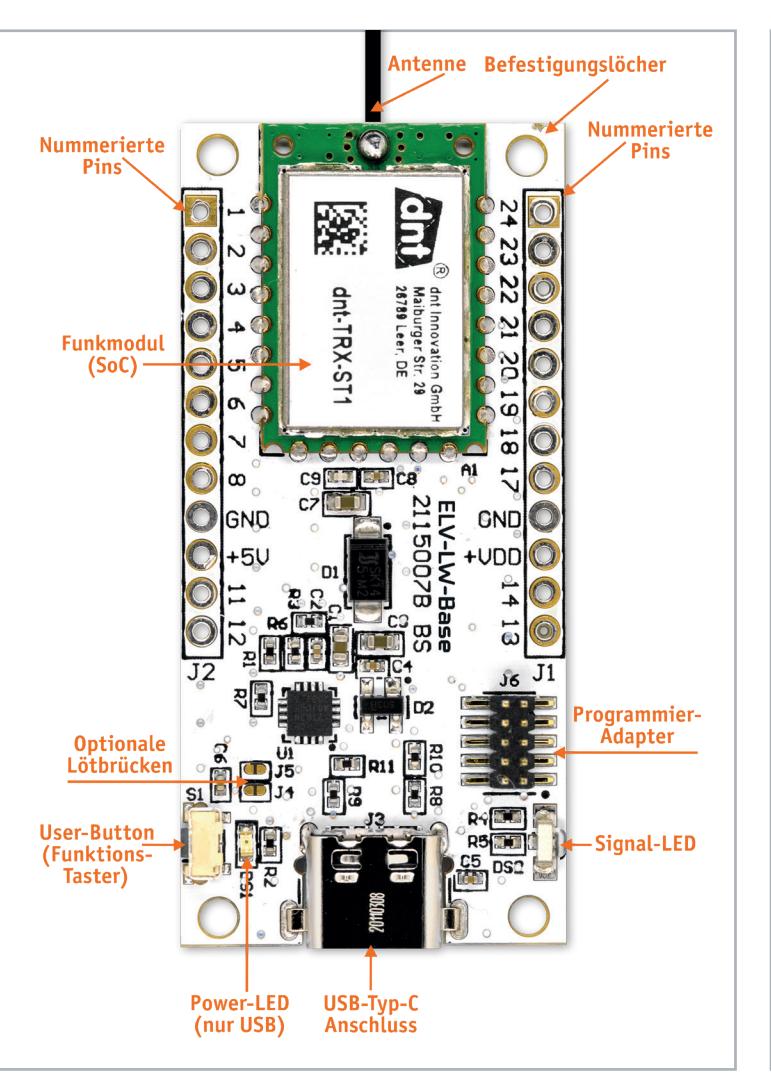

*Bild 9: Platinenoberseite des Basismoduls ELV-LW-Base (zur besseren Übersichtlichkeit ohne Buchsenleisten, die beim Bausatz bereits eingelötet sind)*

#### **Debug-Adapter**

Der Debug-Adapter J6 ermöglicht die Programmierung des SoCs (A1) mit eigener Firmware unter Zuhilfenahme von externen Tools (beispielsweise mit einem Programmer wie ST-LINK/V2 und einer entsprechenden Entwicklungsumgebung wie STM32CubeIDE).

#### **Signal-LED**

Die Duo-LED DS2 dient der Visualisierung der verschiedenen Betriebszustände (Join-Vorgang, senden von Daten ...). Dabei liegt die grüne LED an PB3 und die rote LED an PA15 von A1. R4 und R5 dienen der Strombegrenzung der Duo-LED.

#### **User-Button (S1)**

Der Taster S1 ist über PA0 an dem SoC angeschlossen und kann zu User-Aktionen (u. a. manuelles Auslösen des Join-Vorgangs, Versetzen in den Programmiermodus über USB) verwendet werden. C6 dient zum Entprellen von S1.

#### **Funkmodul dnt-TRX-ST1**

Das Funkmodul dnt-TRX-ST1 (SoC, A1) stellt die LoRaWAN®- Funktionalität zur Verfügung und hält im Flash-Speicher den entsprechenden Applikations-Code vor. Im Code-Beispiel für die ELV-LW-Base (s. Praxisbeispiel) sind in diesem Fall zwei Inputs über PC13 (INPUT\_1) und PA4 (INPUT\_2) per internem Pull-up beschaltet und erkennen einen Interrupt über eine fallende Flanke.

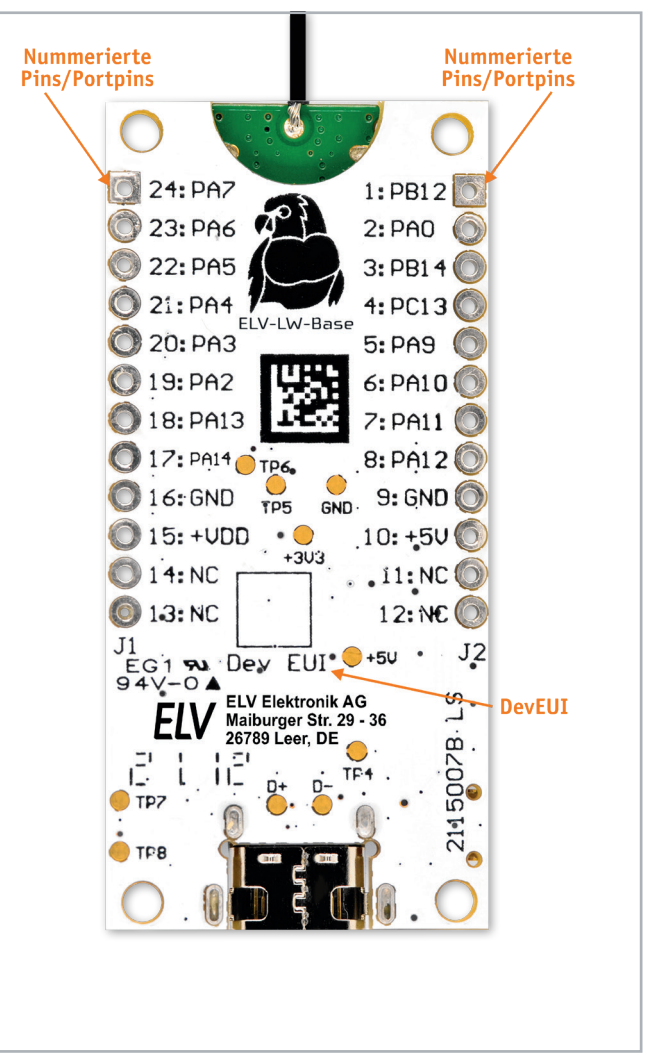

*Bild 10: Platinenunterseite des Basismoduls ELV-LW-Base (zur besseren Übersichtlichkeit ohne Buchsenleisten, die beim Bausatz bereits eingelötet sind)*

An PA5 (Default LOW) ist im Code-Beispiel ein Output (OUTPUT\_1) vorgesehen. Mit dieser Applikation können maximal 5 mA an Strom geliefert werden, um beispielsweise eine Low-Current-LED zu versorgen.

#### **Eigenschaften der ELV-LW-Base**

Schauen wir nun noch anhand der Platine (Bild 9 und Bild 10) die Eigenschaften der ELV-LW-Base an. Zur besseren Übersichtlichkeit zeigen wir die Platinenseiten mit ausgelöteten Buchsenleisten, die bei dem Bausatz im Lieferzustand schon bestückt sind. Es muss also nichts mehr gelötet werden.

Im oberen Bereich der ELV-LW-Base befindet sich mit dem Funkmodul (SoC) das Herzstück des Experimentierboards. Hier liegen sowohl der Bootloader als auch die Anwendung (Firmware) im Speicher des STM32-SoCs. Am oberen Rand des Funkmoduls ist die Antenne platziert.

Links und rechts befinden sich die auf der Oberseite des Silkscreens durchnummerierten Pins. Diese sind auf den Buchsenleisten außen zusätzlich mit der Bezeichnung der Portpins versehen. Auf der Unterseite der Platine findet man zudem eine Kombination aus Pin-Nummer und Portpin auf dem Silkscreen (s. u.).

Links unten befindet sich der User-Button, der verschiedene Funktionen hat. Man kann beispielsweise damit den Join-Vorgang manuell auslösen oder beim Programmieren mit dem ELV LoRaWAN®-Flasher-Tool den Programmiermodus beim Aufspielen der Firmware über USB auslösen.

Die Power-LED leuchtet, sobald die Versorgungsspannung über USB (Typ C) zugeführt wird. Bei Spannungsversorgung über +VDD bleibt sie ausgeschaltet, um einen besonders energiesparenden Modus zu ermöglichen.

Die Signal-LED zeigt die Betriebszustände der ELV-LW-Base an (s. u.). So signalisiert sie z. B. den Join-Vorgang (oranges Blinken), erfolgreiches (einmaliges grünes Leuchten) oder nicht erfolgreiches (einmaliges rotes Leuchten) Beitreten in ein LoRaWAN®-Netzwerk.

Der 10-polige Programmieradapter schließlich bietet die Möglichkeit, per Adapter und Programmer (s. Material) und einer geeigneten Entwicklungsumgebung (z. B. STM32CubeIDE) einen eigenen Code aufzuspielen. Optionale Lötbrücken sind für eine zukünftige Ansteuerung u. a. für einen automatischen Reset und Bootmodus vorgesehen.

Zur Befestigung gibt es an allen vier Ecken Bohrlöcher mit einem Durchmesser von 2,5 mm.

Auf der Unterseite finden sich die nummerierten Pins bzw. die Funktionsbeschreibung und die entsprechenden Portpins. Außerdem ist das ELV-Modulsystem an dem Logo mit dem Papagei erkennbar.

Die DevEUI ist im unteren Teil auf dem Silkscreen abgedruckt. DevEUI, JoinEUI und AppKey liegen dem Bausatz in Schriftform bei und lassen sich zusätzlich mit dem ELV LoRaWAN®-Flasher-Tool auslesen.

#### **Praxisbeispiel**

Wir haben bisher viel über LoRa®-Funk, Gateways, die LoRaWAN®-Netzwerkinfrastruktur und die Experimentierplattform ELV-LW-Base erfahren. Das Ganze wirkt auf den ersten Blick recht komplex. Für einen Einstieg in diese neue Funktechnologie muss man sich aber nur einmal die Zeit nehmen, die Eigenschaften eines Sensorknotens zu ergründen und die Integration in eine Netzwerkinfrastruktur komplett durchzuspielen. Man merkt dann recht schnell, dass sich viele Vorgänge wiederholen und sich das vermeintliche Zahlenwirrwarr aus EUIs und Keys recht schnell entflechtet.

Zudem ist unser ELV-Modulsystem darauf ausgelegt, dank vorgegebener Firmware und Payload-Parser die Anwendung der ELV-LW-Base und der Applikationsmodule so einfach wie möglich zu machen.

Nun zu unserer Schritt-für-Schritt-Anleitung zur Inbetriebnahme des ELV-LW-Base und der Integration in eine Netzwerkstruktur.

#### **Schritt 1**

#### **Hardware: ELV-LW-Base und Gateway**

Als Hardware benötigen wir für erste Experimente mit LoRaWAN® zunächst das ELV-LW-Base als Sensorknoten und ein in der Nähe liegendes LoRaWAN®- Gateway, das z. B. mit dem TheThingsNetwork (TTN) oder Helium verbunden ist. Wir nutzen für unser Praxisbeispiel TTN.

Ob ein Gateway in der Nähe ist, das mit TTN verbunden ist, erfährt man unter:

https://www.thethingsnetwork.org/map

bzw. bei Helium auf der Einstiegsseite unter "View Network Coverage".

Ist kein Gateway in der Nähe, finden Sie unter "Material" ein geeignetes Indoor-Gateway.

#### **Schritt 2**

#### **Konto bei TTN erstellen**

Neben der Hardware benötigen wir noch einen Betreiber für die Netzwerkinfrastruktur. Wir nutzen dazu The Things Network (TTN [6], s. a. FAQ). Dazu gehen wir mit einem Browser zunächst auf:

https://www.thethingsnetwork.org/get-started und klicken auf "Join the Things Network" um ein Konto anzulegen (Bild 11). Wir geben die notwendigen Daten in das Formular ein und bestätigen diese mit "Sign up to The Things ID".

Das neu angelegte Konto muss danach in der Registrierungsmail bestätigt und damit das Konto aktiviert werden.

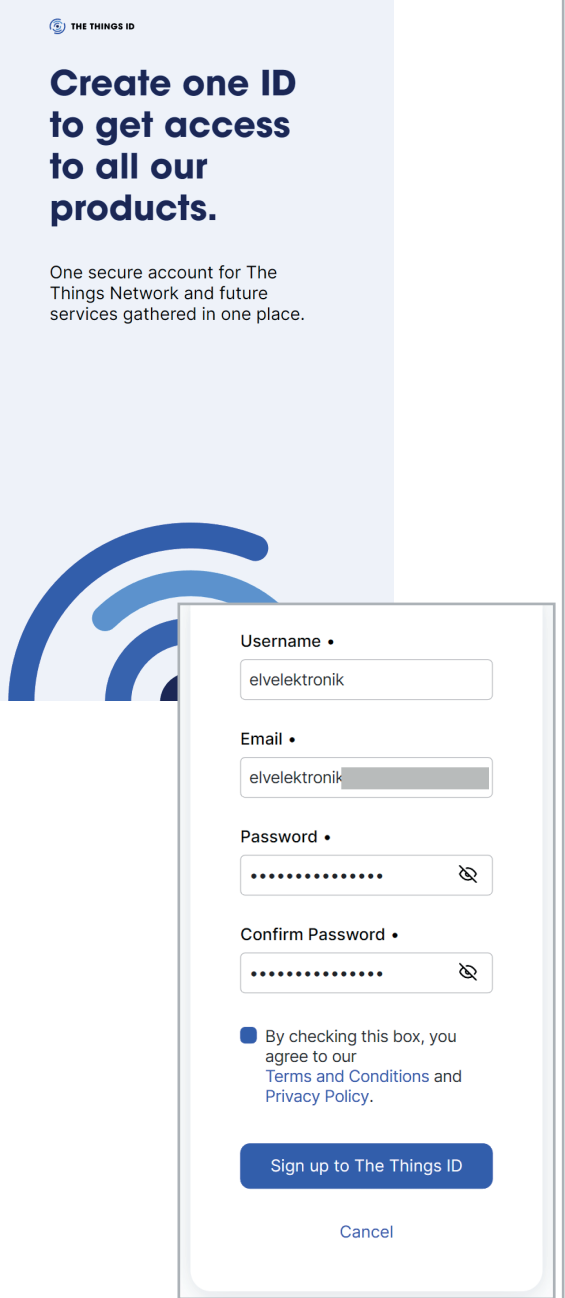

*Bild 11: Anlegen eines TTN-Accounts*

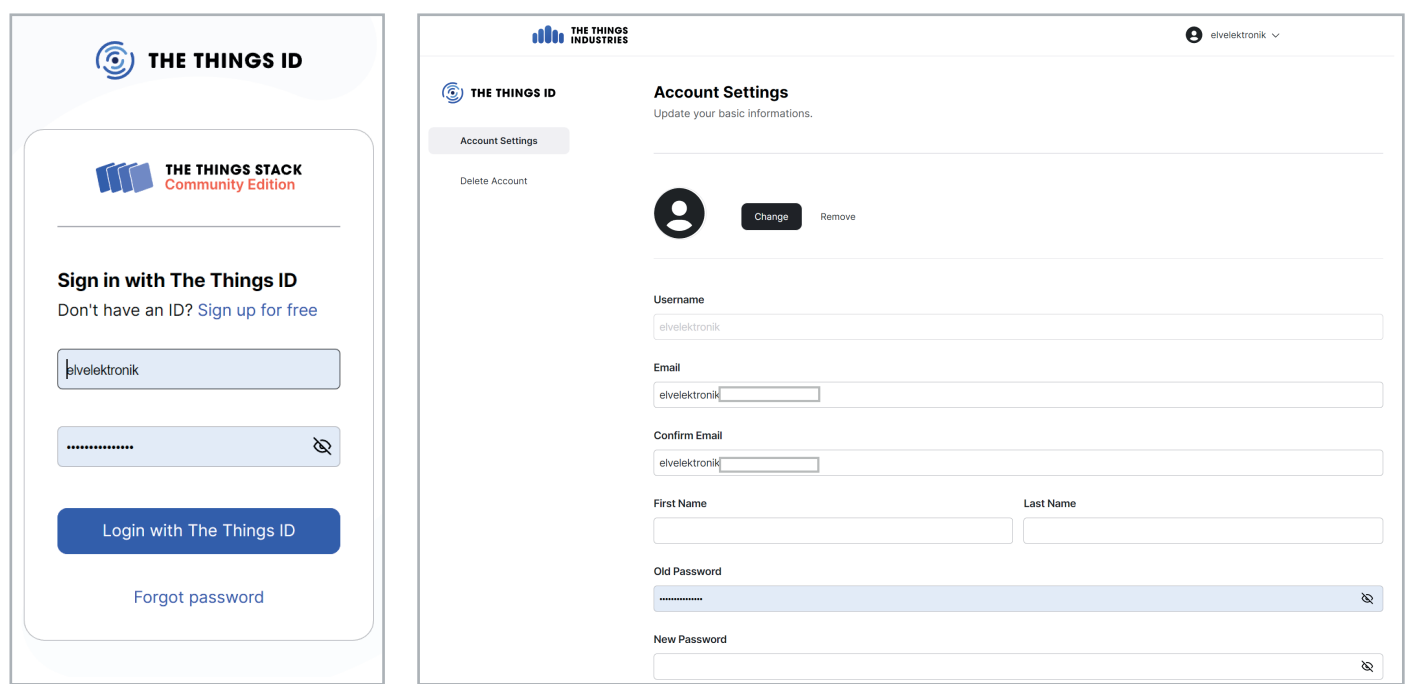

*Bild 12: Anmelden bei The Things Network*

*Bild 13: Optionale Ergänzung der Kontendaten beim The Things Network*

#### **Schritt 3**

#### **Anmelden bei TTN**

Wir melden uns mit diesem Konto im TheThingsNetwork (TTN) an unter:

https://id.thethingsnetwork.org/

Hier loggen wir uns mit unseren TTN-Anmeldedaten unter "Login with The Things ID ein" ein (Bild 12).

Bei der ersten Anmeldung kommen wir zu unseren Kontodaten, die wir ggf. ergänzen können (Bild 13).

Wir bestätigen die Seite mit "Save Changes".

Um die Funktionalität der LoRaWAN®-Netzwerkinfrastruktur von The Things Network zu nutzen, gehen wir nun auf die URL:

https://eu1.cloud.thethings.network/console/

und loggen uns mit der The Things ID ein (Bild 14).

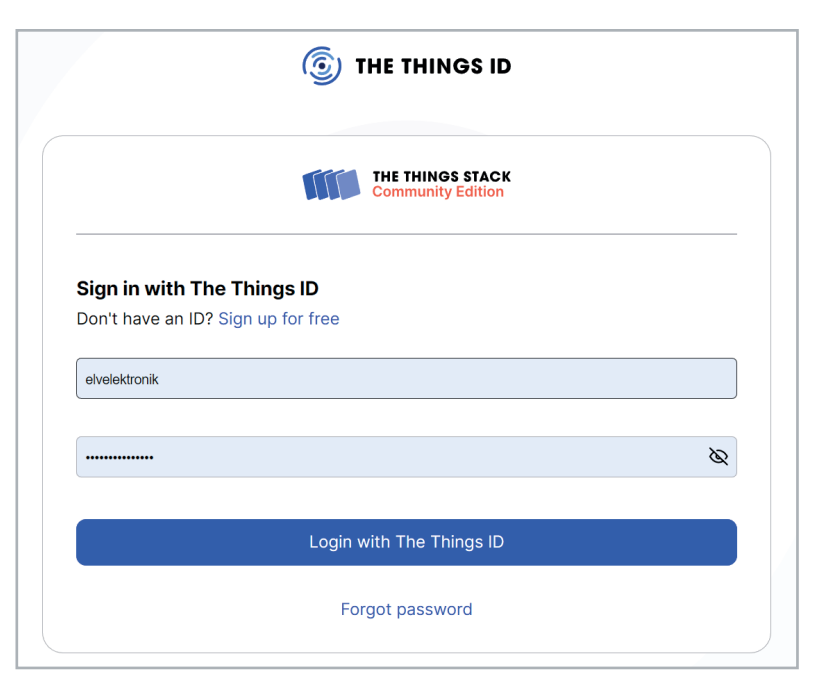

*Bild 14: Einstiegsseite der LoRaWAN®-Netzwerkinfrastruktur bei The Things Network*

Danach gelangen wir auf die Übersichtsseite der so genannten Console (Übersichtsseite), auf der wir im unteren Bereich den Status der Netzwerkserver sehen. Hier finden wir u. a. die oben beschriebenen Join-, Network- und Application-Server wieder (Bild 15).

#### **Schritt 4**

#### **Anwendung erstellen**

Wir gehen in unserem Praxisbeispiel davon aus, dass wir ein in der Nähe erreichbares Gateway haben, das wir andernfalls hier konfigurieren können.

Unter "Create an application" können wir eine Anwendung für unseren Sensorknoten einrichten. Wir klicken auf den Button "Create an application" und kommen zu einem weiteren Fenster, in dem wir die Anwendung zunächst definieren müssen (Bild 16).

Der Eintrag der Application ID ist dabei verpflichtend und die Application ID muss zudem eindeutig sein. Nach dem Eintragen der Daten klicken wir auf "Create application".

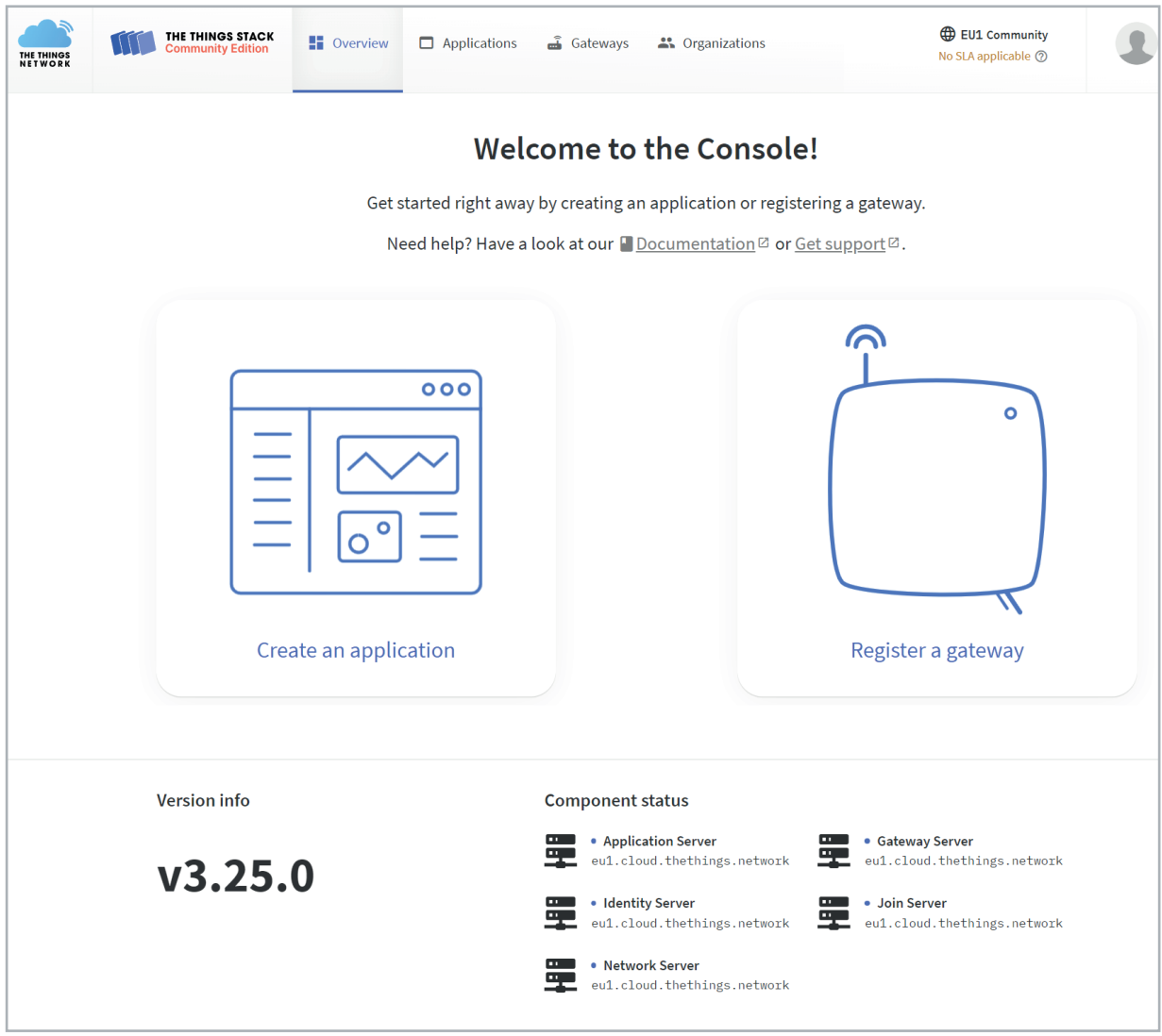

*Bild 15: Übersichtsseite von The Things Network Console*

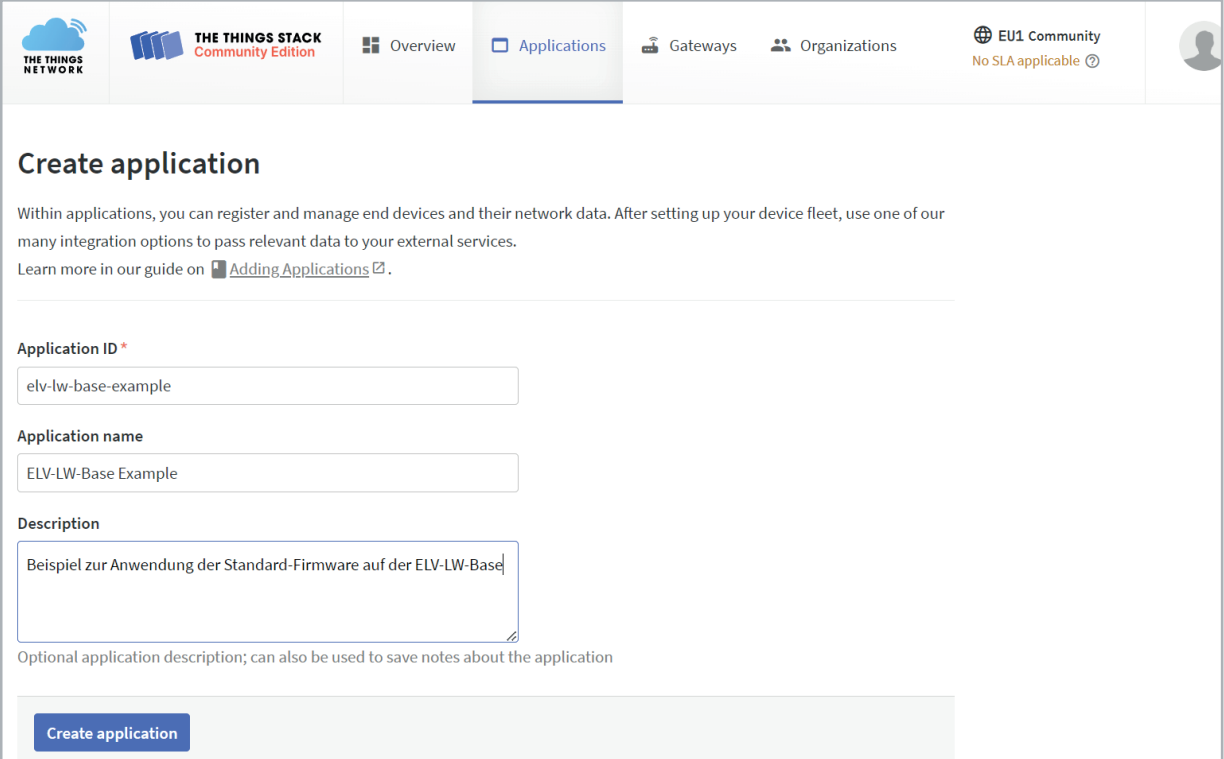

*Bild 16: Eintragen der Anwendungsdaten*

# **Schritt 5**

### **End-Device registrieren**

Im folgenden Fenster gelangen wir auf die Übersichtsseite der Anwendung, auf der wir nun auch unser End-Device – die ELV-LW-Base – hinzufügen können (Bild 17).

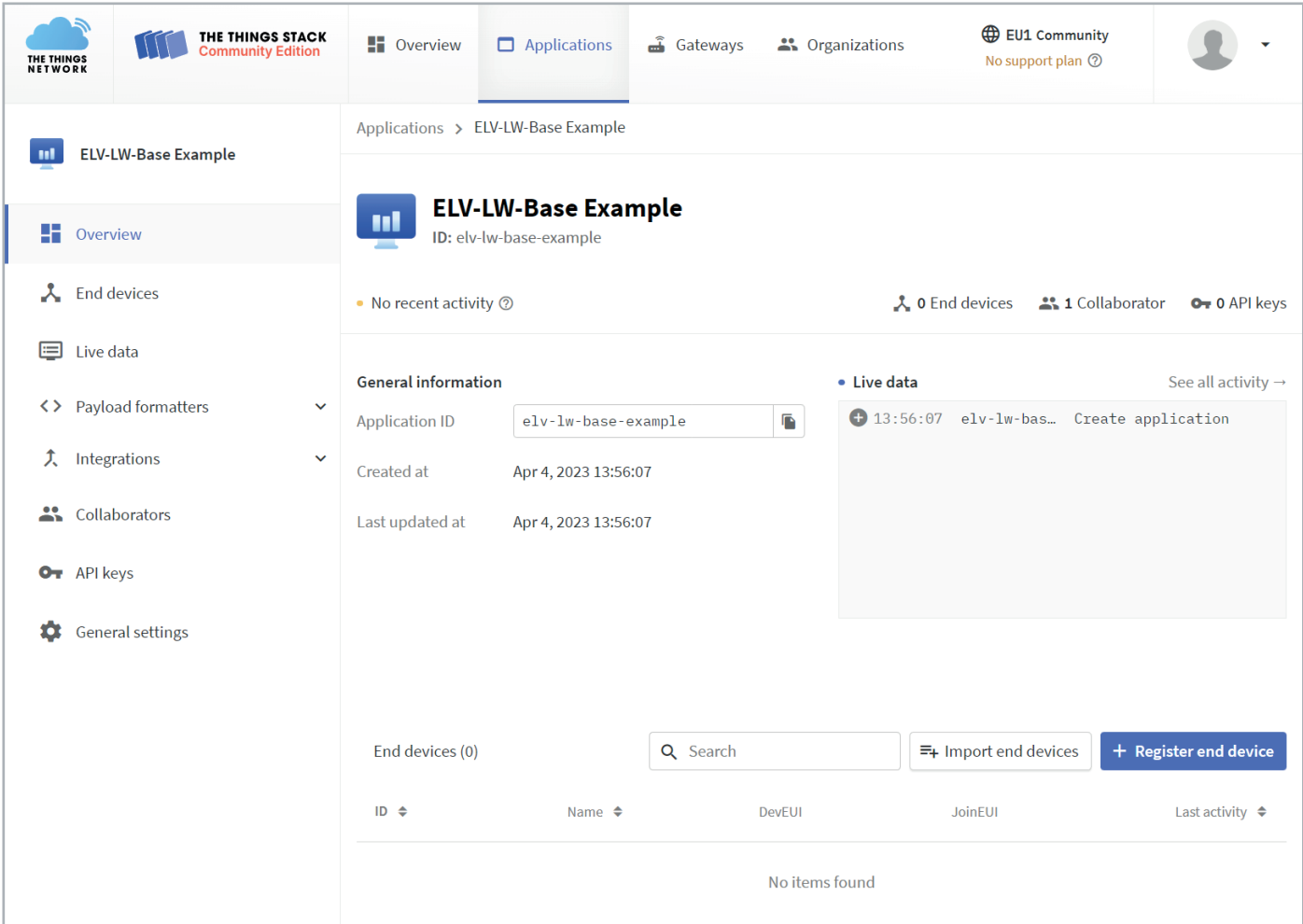

*Bild 17: Übersichtsseite der Anwendung (Applications)*

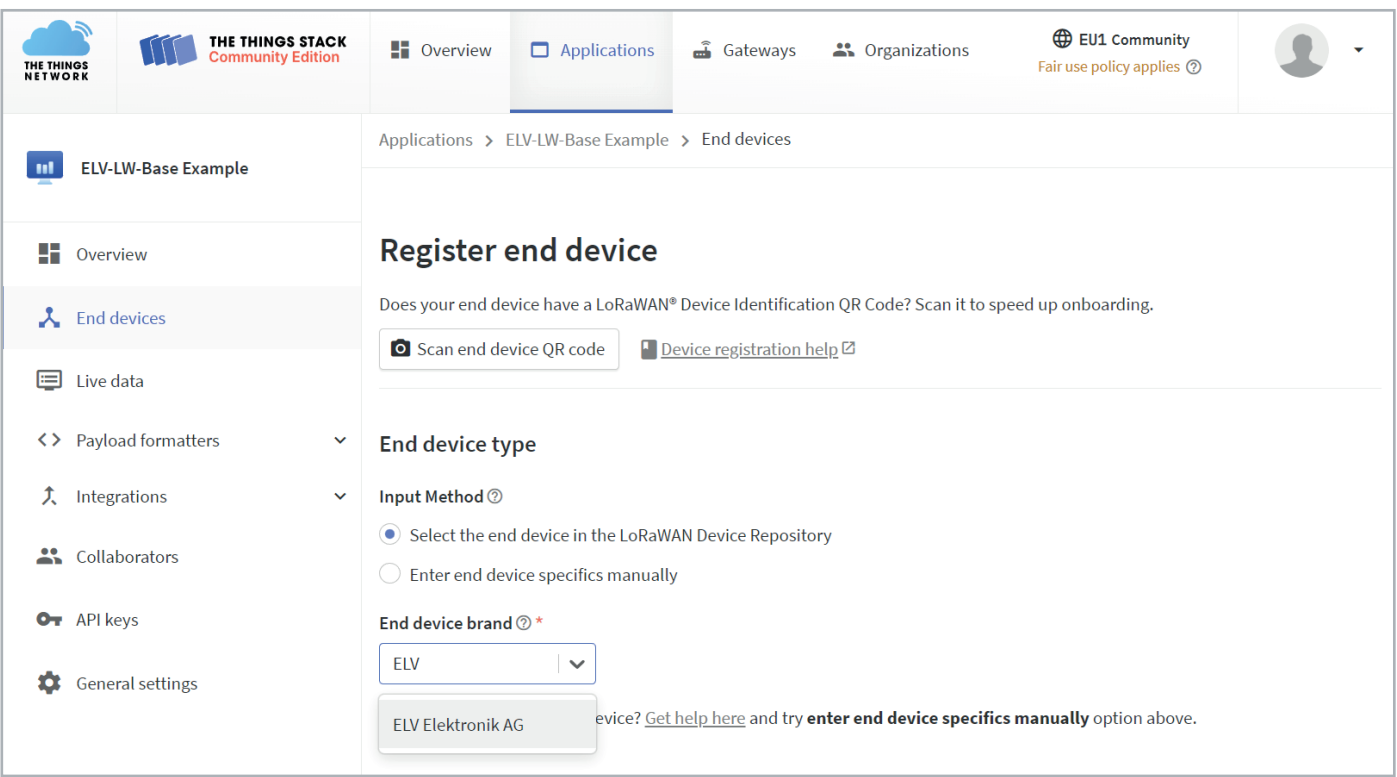

*Bild 18: Auswahl des Herstellers ("End-Device brand")*

Wir klicken auf "+Register End-Device" und lassen im folgenden Fenster die "Input Method" unverändert ("Select the End-Device in the LoRaWAN device repository").

Mit dem TTN-Device Repository können dort vorhandene Geräte deutlich einfacher und automatisiert in das The Things Network eingebunden werden. Die Daten werden vom Hersteller weitgehend vorbestimmt, und so sind die Einträge zum Hinzufügen eines LoRaWAN®- Geräts in wenigen Schritten durchgeführt.

Im Suchfeld "End-Device brand" geben wir ELV ein und klicken dann auf den erscheinenden Eintrag "ELV Elektronik AG" (Bild 18).

Darauf erscheint im gleichen Fenster ein weiteres Drop-Down-Menü. Dort wählen wir "ELV experimental platform for LoRaWAN" aus. Die anderen voreingestellten Einträge in den Drop-Down-Menüs im oberen Bereich lassen wir unverändert (Bild 19).

Unter dem Informationsfenster zu dem ELV-Modulsystem muss im "Frequency plan" noch "Europe 863-870 MHz SF9 for RX2 - recommended" ausgewählt werden und unter Provisioning Information die JoinEUI (nicht die DevEUI!) eingetragen werden.

Hinweis: Die DevEUI findet sich in Schriftform auf einem kleinen Aufkleber auf der Unterseite der Platine der ELV-LW-Base. Zudem sind auf dem beiliegenden Aufkleber des Bausatzes die DevEUI, JoinEUI und der AppKey in Schriftform und als QR-Code aufgedruckt.

Nach dem Eintragen der JoinEUI klickt man auf "Confirm".

Nach der Prüfung der JoinEUI erscheinen die weiteren Felder zur Eingabe der notwendigen Daten zur Verknüpfung des End-Devices mit der Anwendung. Dies sind DevEUI, AppKey und eine eindeutige End-Device ID.

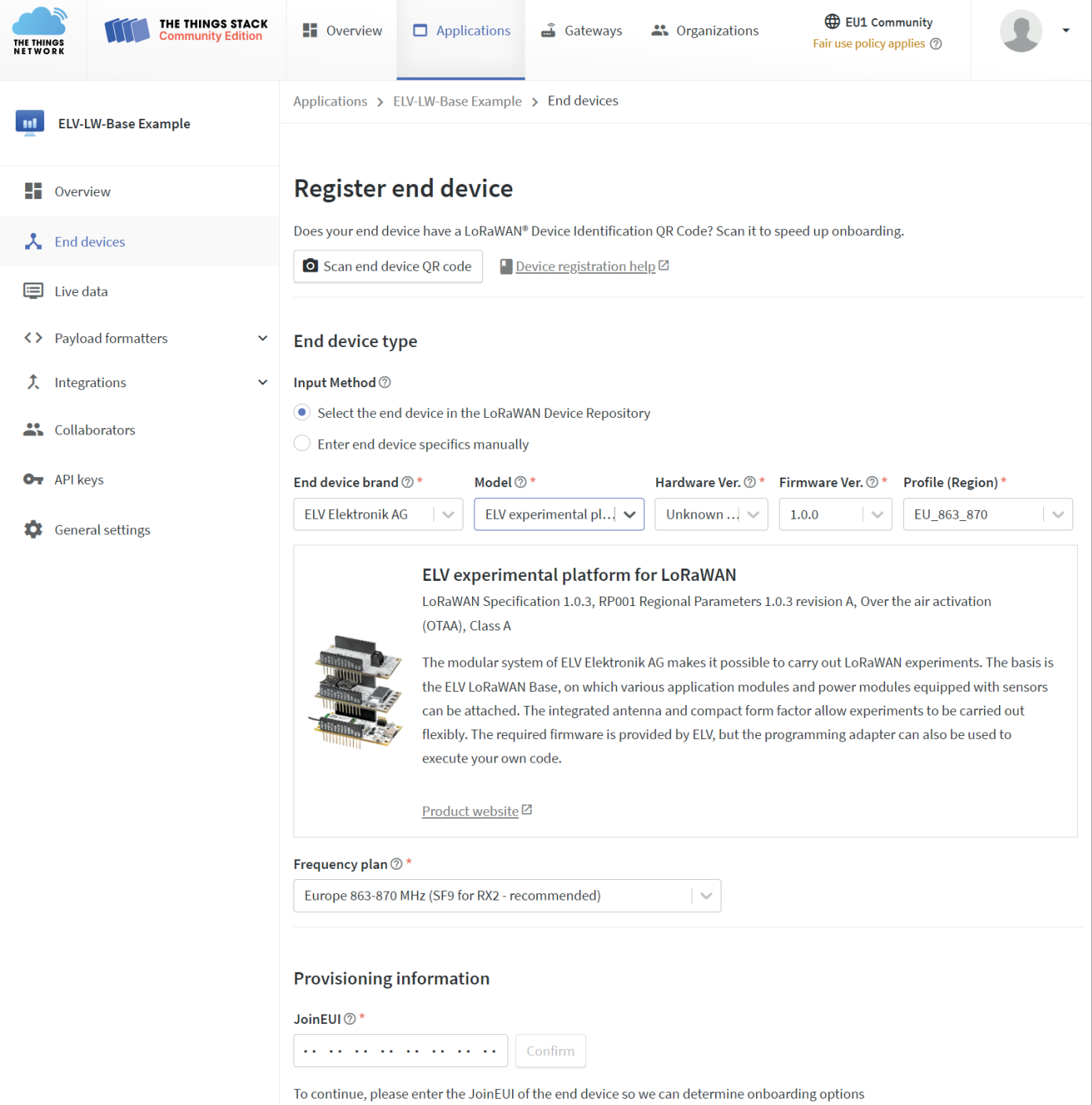

*Bild 19: Einstellungen für die ELV-LW-Base als neues End-Device*

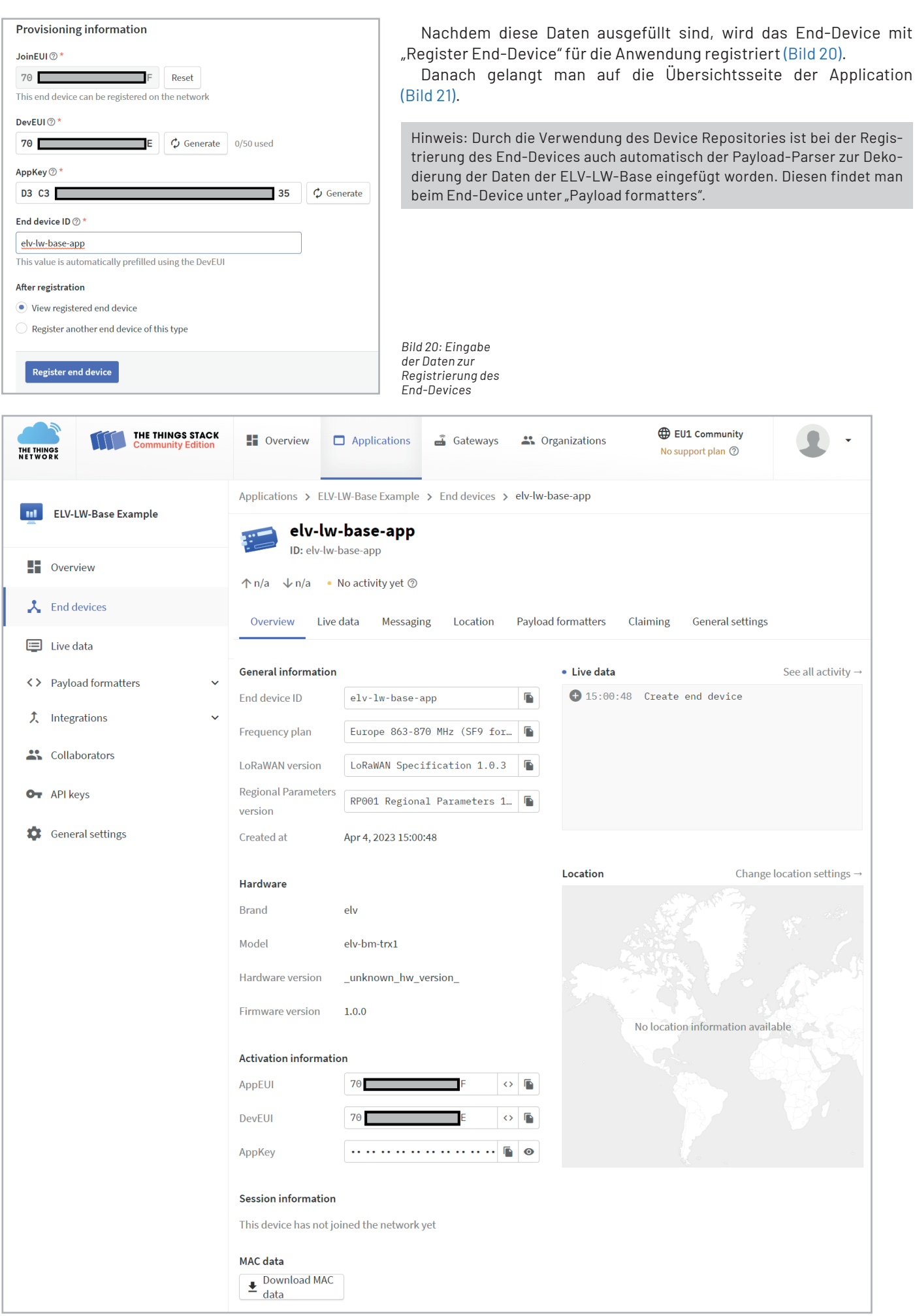

*Bild 21: Übersichtsseite des End-Devices*

#### **Schritt 6**

#### **Vorbereitung der Hardware**

Im Folgenden ein Beispiel für eine mögliche Schaltung der Hardware. Wir betreiben dabei die ELV-LW-Base über die Spannungsversorgung per USB. Als Erstes installieren wir den USB-Treiber, den wir im Downloadbereich der Artikel-Detailseite zur ELV-LW-Base finden [1]. Wenn das ELV LoRaWAN®- Flasher-Tool [1] installiert wurde, ist der Treiber bereits installiert worden.

Die Firmware, die bereits auf der ELV-LW-Base aufgespielt ist, ermöglicht z. B. die Betätigung von zwei Tastern, die einen Signal-Status (Active/Inactive) senden (Uplink zum Gateway). Zusätzlich wird die Versorgungsspannung und der Grund für die Übertragung übermittelt.

Im Downlink (vom Gateway zur ELV-LW-Base) lässt sich außerdem über einen Output beispielsweise eine externe LED an- und ausschalten. Allerdings findet die Übertragung von Nachrichten im Downlink bei Class-A-End-Devices erst nach einem Uplink statt. Es muss also in unserem speziellen Fall erst ein Taster gedrückt werden, um das Kommando zum An- oder Ausschalten der LED zu erhalten.

Im Breadboardaufbau sieht die Schaltung aus wie in Bild 22 zu sehen.

Wir haben für den Aufbau unsere Prototypenadapter-Module gewählt (s. Material), da so eine bessere Übersichtlichkeit der Schaltung auf dem Breadboard ermöglicht wird. Der Aufbau kann natürlich genauso gut mit konventionellen Bauteilen durchgeführt werden.

Die ELV-LW-Base wird über den USB-Typ-C-Anschluss mit Spannung versorgt. +VDD und GND werden von der ELV-LW-Base an die Spannungsschiene geführt. Die LED wird direkt von einem GPIO (OUT1) des LoRaWAN® Funkmoduls angesteuert. Des Weiteren wird die Kathode der LED mit der Spannungsschiene (GND) des Breadboards verbunden. Bei Spannungsversorgung über USB liefert der im USB-Seriell-Converter integrierte Spannungsregler bis zu 100 mA Strom. Pin 21 bzw. PA4 wird an den einen Anschluss vom Taster, in unserem Fall IN2, angeschlossen. Der andere Anschluss dieses Tasters wird mit GND verbunden. Pin 4 bzw. PC13 wird mit dem zweiten Taster (IN1) an einem Anschluss verbunden und an dem anderen Anschluss der Taster ebenfalls mit GND verbunden.

Die LED mit entsprechendem Vorwiderstand wird an der Anode (+) mit Pin 22 bzw. PA5 verbunden und an der Kathode mit GND.

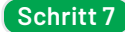

#### **Inbetriebnahme**

Nachdem man die Schaltung noch mal hinsichtlich des Aufbaus kontrolliert hat, kann nun über USB Spannung zugeführt werden. Es sollte sofort die grüne Power-LED auf der ELV-LW-Base aufleuchten (Bild 23). Ist dies nicht der Fall, bitte die Spannungsversorgung sofort abtrennen und die Schaltung erneut kontrollieren.

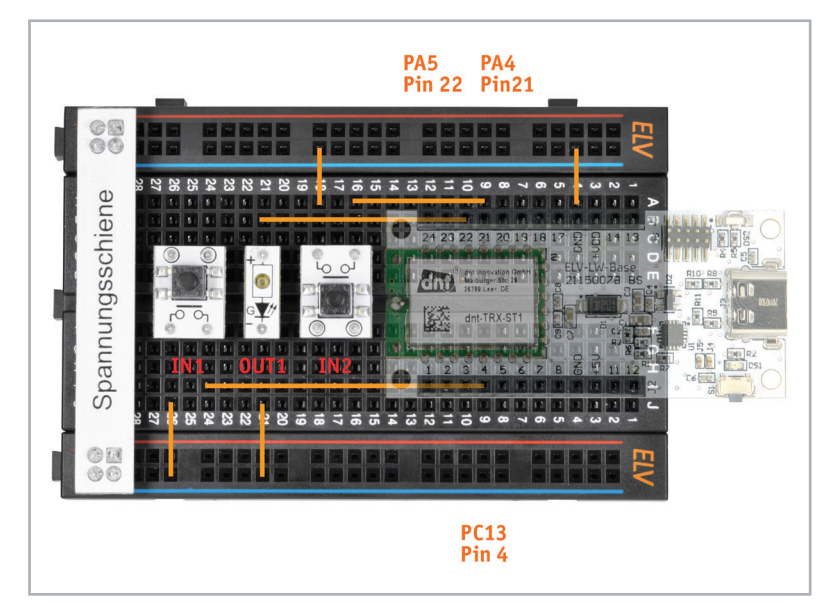

*Bild 22: Schaltung der ELV-LW-Base mit Tastern und LED*

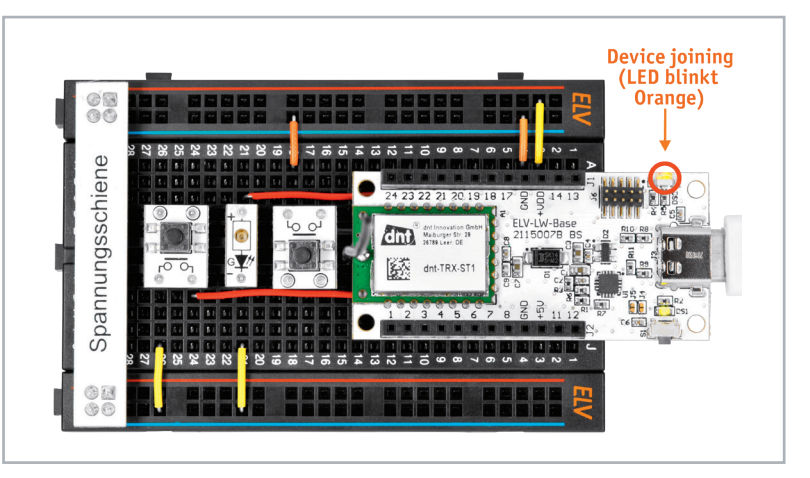

*Bild 23: Nach Anschluss per USB sollte die Power-LED (grün) dauerhaft leuchten.*

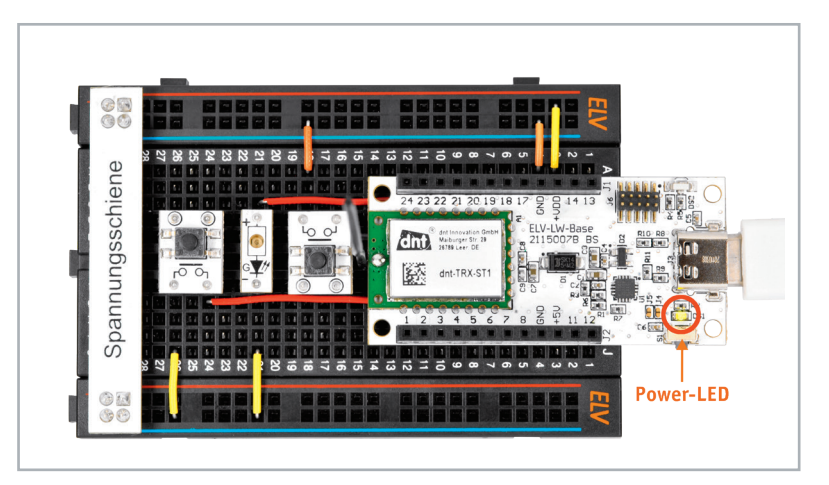

*Bild 24: Oranges Blinken signalisiert den Versuch, einem LoRaWAN® beizutreten.*

#### **Join-Vorgang mit dem Gateway/TTN**

Nach der Stromzufuhr sollte die Signal-LED orange blinken (Bild 24). Die Signal-LED zeigt den Verbindungsstatus mit dem LoRaWAN®- Netzwerk (bzw. einem verfügbaren Gateway) an.

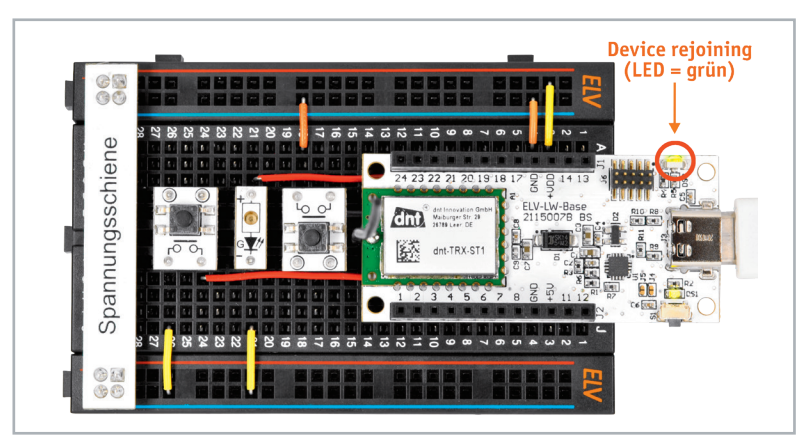

*Bild 25: Ist der Beitritt in ein LoRaWAN® erfolgreich, leuchtet die Signal-LED kurz grün auf.*

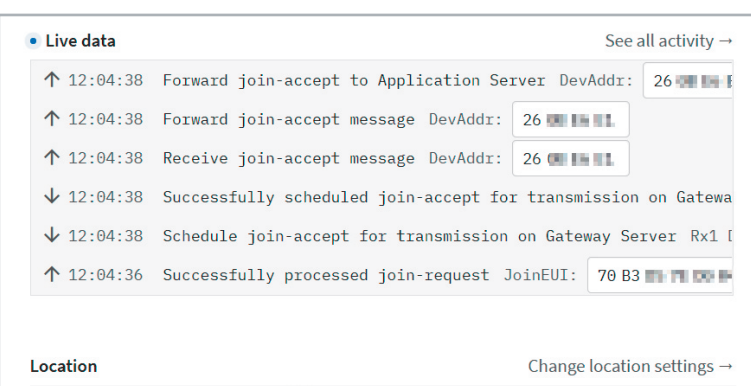

Oranges Blinken bedeutet, dass versucht wird, eine Verbindung aufzubauen. Sobald die ELV-LW-Base dem Netzwerk beigetreten ist (Join-accept), leuchtet die Status-LED kurz grün auf (Bild 25).

Nach erfolgreichem Beitritt erlischt die Signal-LED. Ist der Join-Vorgang nicht erfolgreich, leuchtet die Signal-LED rot auf. Es gibt insgesamt drei Join-Versuche beim "Power on (Reset)". Wir können diesen Vorgang im Übersichtsfenster des End-Devices bei TTN im Bereich "Live Data" mitverfolgen (Bild 26).

#### **Datenverkehr im TTN**

Wir testen nun einmal durch Drücken eines Tasters, welche Daten wir im Fenster "Live Data" dabei erhalten. Wir schauen uns dabei unter "Receive Data Message" den Payload an (Bild 27).

*Bild 26: Join-Vorgang der ELV-LW-Base im TTS*

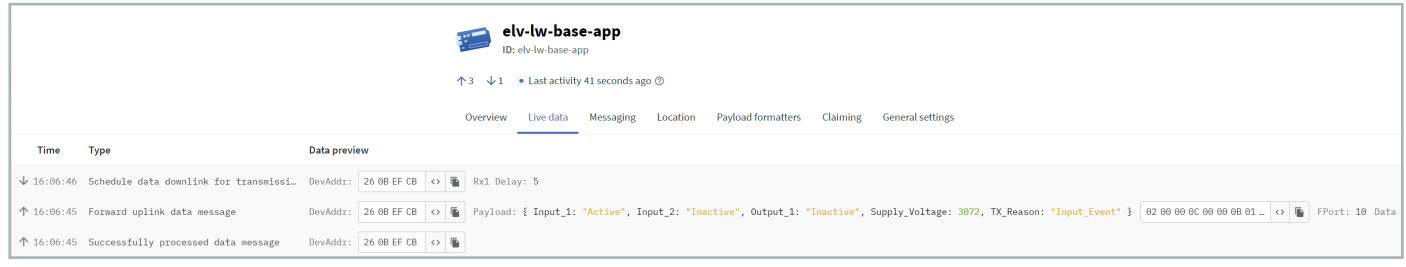

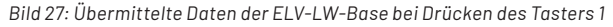

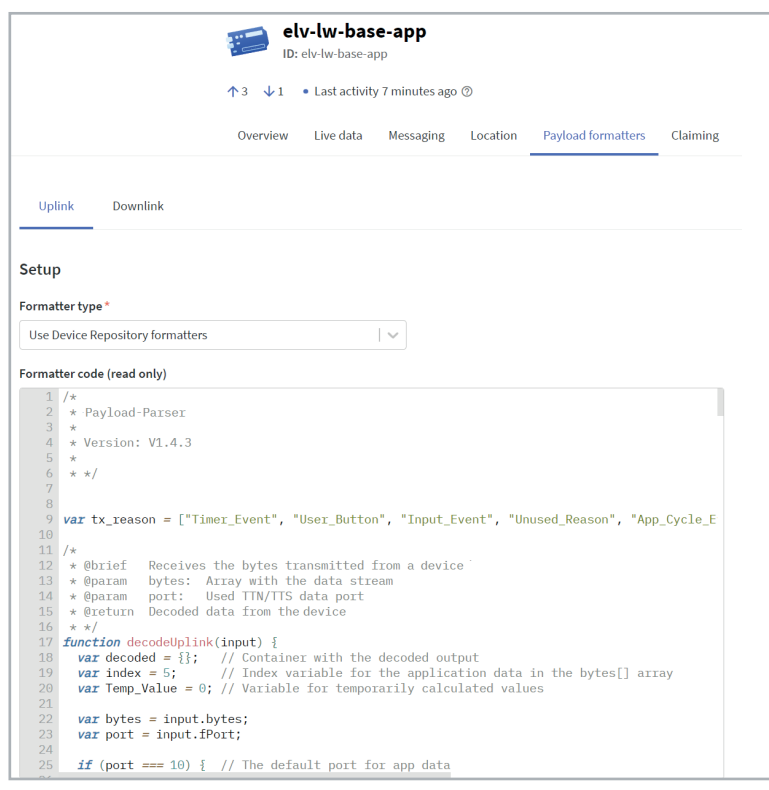

## **Schritt 8**

#### **Entschlüsselung der Rohdaten/Payload-Parser**

Die ELV-LW-Base sendet an das Gateway und damit an die Netzwerkinfrastruktur Rohdaten im Byte-Format. Diese werden erst in der Application bei TTN decodiert. Für diesen Vorgang wird der so genannte Payload-Parser verwendet. Diesen kann man unter [1] herunterladen.

Durch die Registrierung des End-Devices – der ELV-LW-Base – über das Device Repository, wird der Payload-Parser automatisch installiert und findet sich wie erwähnt unter "Payload formatters" beim End-Device (Bild 28).

Möchte man einen eigenen Payload-Parser verwenden, kann man den aktuellen Payload-Parser unter [1] herunterladen und an dieser Stelle eintragen.

*Bild 28: Automatisch eingetragener Payload Formatter beim End-Device*

# **"Sonderfall Downlink" (Output, bspw. LED)**

Die Funktion des Downlinks vom TTN zur ELV-LW-Base kann man testen, indem man im End-Device  $\rightarrow$  Messaging  $\rightarrow$  Downlink FPort 10 auswählt und eine 01 02 (OUTPUT LOW, z. B. LED AUS) oder 01 03 (OUTPUT HIGH, z. B. LED AN) als Payload eingibt und auf "Schedule downloadlink" klickt.

Die Nachricht wird dann in eine Warteschlange geschrieben, da Class-A-Nodes ein Empfangsfenster erst nach der Absendung von Daten (Uplink an ein Gateway/TTN) öffnen (Bild 30). Der Output (z. B. LED) wird also erst gesetzt, nachdem ein Taster gedrückt und damit ein Empfangsfenster geöffnet wurde.

# **Schritt 9**

#### **Integrationen**

Jetzt kommen wir zum letzten Schritt, bei dem wir die erhaltenen Daten an einen Endpunkt weiterleiten, um sie beispielsweise auf einem Server oder einer Webseite ansehen oder weiterverarbeiten zu können. Bei TTN heißt diese Form der Datenweiterleitung Integrations.

Wir nutzen als Integration MQTT – ein universelles Protokoll für den Datenaustausch. TTN stellt dazu einen MQTT-Server bereit. So müssen wir keinen eigenen MQTT-Server aufsetzen und können die Daten von überall aus dem Internet abrufen.

Wir gehen dazu in unserer Application auf Integrations  $\rightarrow$  MQTT. Hier sind alle grundlegenden Verbindungsdaten zu dem TTN-MQTT-Server bereits eingetragen. Zur Absicherung der Verbindung müssen wir zunächst aber noch einen API Key generieren und klicken dazu auf "Generate new API Key" (Bild 31). Unmittelbar darauf erscheint der Key, den man gleich kopieren und sicher verwahren sollte.

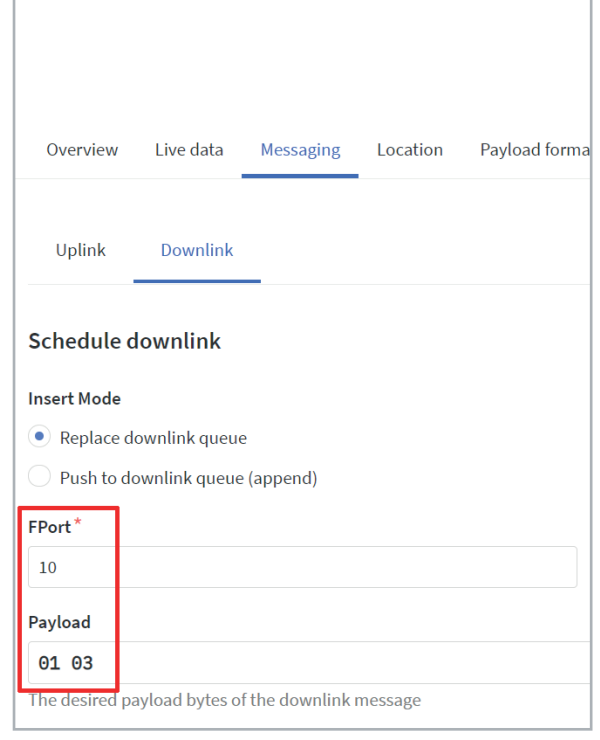

*Bild 30: Test des Downlinks – dem Übertragen von Daten an die ELV-LW-Base aus dem TTN heraus* 

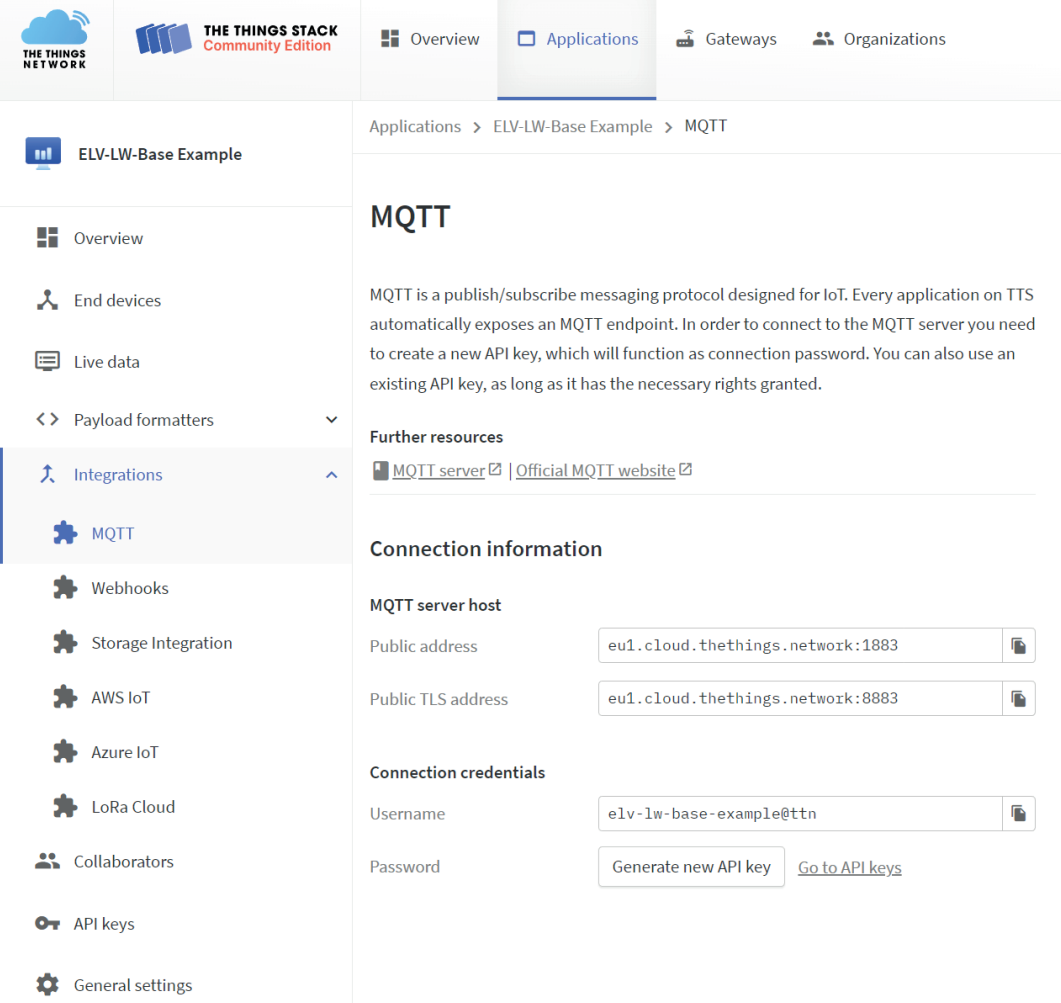

Wie kann man nun auf diese Daten zugreifen? MQTT ist in vielen sogenannter Broker-Software als Schnittstelle vorhanden, z. B. in Home Assistant oder Node-RED, mit dem man ein ganzes System aus Sensoren zusammenfassen und über ein Dashboard anzeigen kann. Zu Node-RED haben wir bereits zahlreiche Beiträge veröffentlicht [9] und auch die Integration von MQTT beschrieben.

Im Downloadbereich des Bausatzes ELV-LW-Base stellen wir ein Node-RED-Beispiel (Flow) zum Download zur Verfügung, um das MQTT-Beispiel auch in Node-RED zu nutzen.

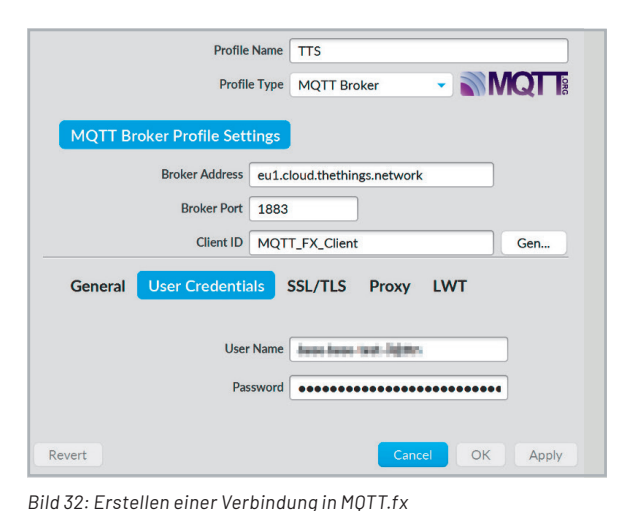

Um den Abruf der Daten zu demonstrieren, benutzen wir den Client MQTT.fx. Details zur Handhabung der Software finden Sie unter [10].

Zunächst muss eine Connection mit folgenden Daten erstellt werden (Bild 32):

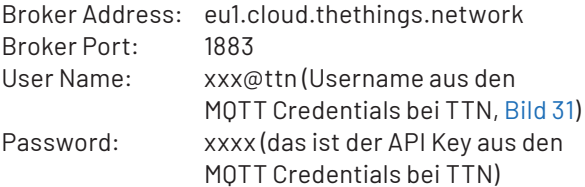

Wie bei MQTT üblich muss man sich noch auf einen Topic subscriben. Dazu verbinden wir uns zunächst per MQTT.fx mit dem MQTT-Server von TTN, klicken auf Subscribe und tragen dort:

v3/username@ttn/devices/#

ein, wobei der Username wieder derjenige aus den MQTT-Credentials bei TTN ist.

Anschließend klicken wir auf Subscribe und Betätigen einen Taster, der an unserer ELV-LW-Base angeschlossen ist. Nun sollten wir die Daten im rechten Fenster erhalten (Bild 33).

Um die Ausgabe etwas lesbarer zu gestalten, können wir unten rechts noch "JSON Pretty Format Decoder" auswählen.

| <b>File</b><br><b>Extras</b><br>Help                                                |                                                                                                    |                  |
|-------------------------------------------------------------------------------------|----------------------------------------------------------------------------------------------------|------------------|
| <b>TTS</b>                                                                          | $\blacktriangleright$ $\blacktriangleright$ $\blacktriangler$<br><b>Disconnect</b>                       |                  |
| <b>Subscribe</b><br><b>Broker Status</b><br><b>Publish</b><br><b>Scripts</b><br>Log |                                                                                                    |                  |
|                                                                                     | Subscribe<br>QoSO QoS1 QoS2<br>Autoscroll<br>$\overline{\phantom{a}}$                                                                                                    | $O_0^2$          |
| v3/ and hand in detn/devices/#<br>(1)                                               | v3/in the limit limit D@ttn/devices/mail - mail in the st/up                                                                                                    | 1)               |
|                                                                                     | v3/ <b>weekselent 1@ttn/devices/ hast in the two</b> /up<br>v3/ v3/                                                                                                    | $\left  \right $ |
|                                                                                     | 17-05-2021 15:01:52.54112925                                                                                                    | QoS <sub>0</sub> |
| <b>Topics Collector (0)</b><br>Stop<br>$Q_0^0 =$<br>Scan                            | "end_device_ids" : {<br>"application_ids" : $\{$<br>"application_id" : "Teleminant features"<br>},<br>"join_eui": "70B3 ITII I.V.LF",<br>"dev addr" : "26<br>},<br>"pba:uplink:01F5 MARTHE MARTHE MARTHE TE",<br>"rpc:/ttn.lorawan.v3.NsAs/HandleUplink:01F5)"""WILLER"""""""""""""""  ,<br>"received_at": "2021-05-17T13:01:51.165226309Z",<br>"uplink_message" : {<br>"session_key_id" : "AXl - - - - - - - - - - - - ",<br>"f_port" : $20$ ,<br>"f_cnt" : 28,<br>"frm_payload": "DIYGAAAAAAAAAA==",<br>"decoded_payload": {<br>"Input_1" : "Active",<br>"Input_2": "Inactive",<br>"Output_1" : "Inactive",<br>"Supply_Voltage" : 3206,<br>"TX_Reason" : "Input_Event"<br>}, |                  |
|                                                                                     | Payload decoded by JSON Pretty Fomat Decoder                                                                                                    |                  |

*Bild 33: Ausgabe der Daten des Sensorknotens in MQTT.fx* 

## **Ausblick und Möglichkeiten des ELV-Modulsystems**

Auch wenn es zunächst viele Informationen gibt, die im Zusammenhang mit LoRaWAN® erforscht und verarbeitet werden müssen, so lohnt es sich doch, diese spannende Funktechnologie und ihre vielfältigen Anwendungsmöglichkeiten zu erforschen.

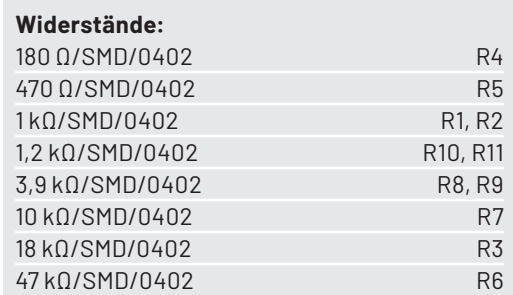

#### **Kondensatoren:**

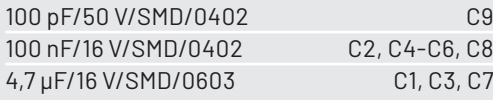

#### **Halbleiter:**

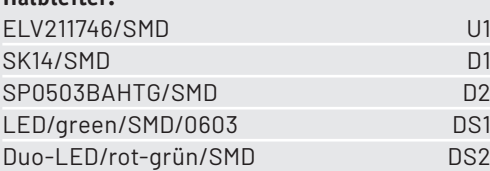

#### **Sonstiges:**

Stückliste

Stückliste

**i**

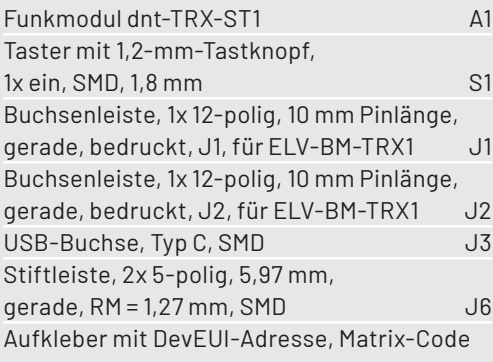

Mit der Zeit wird die Community weiter anwachsen und es wird viele Beispiele im Internet für Projekte geben.

Es gibt zahlreiche Applikations- und Powermodule für die ELV-LW-Base, eine Übersicht findet man unter [11]. Für das jeweilige Applikationsmodul stellen wir die entsprechende Firmware als Hex-File zur Verfügung stellen. Diese lässt sich mit unserem ELV LoRaWAN®- Flasher-Tool einfach per USB auf die ELV-LW-Base aufspielen. Das Flasher-Tool und eine Schritt-für-Schritt-Anleitung finden sich im Download-Bereich der ELV-LW-Base [1].

Auch der Payload-Parser für TTN (Payload Formatter) wird zum Download bereitgestellt. Nutzt man die komfortable Einrichtung über das TTN-Device-Repository, wird dieser automatisch im Payload Formatter des End-Devices eingefügt.

Wer schon Programmiererfahrung hat und mit Programmer und Entwicklungsumgebung umgehen kann, dem bietet sich die Chance zu eigenen Entwicklungen, die über die Programmierschnittstelle der ELV-LW-Base auf das Board gespielt werden können. Dazu stellen wir unter [1] ein Code-Template bereit, das einen Startpunkt für eigene Programme bietet.**ELV** 

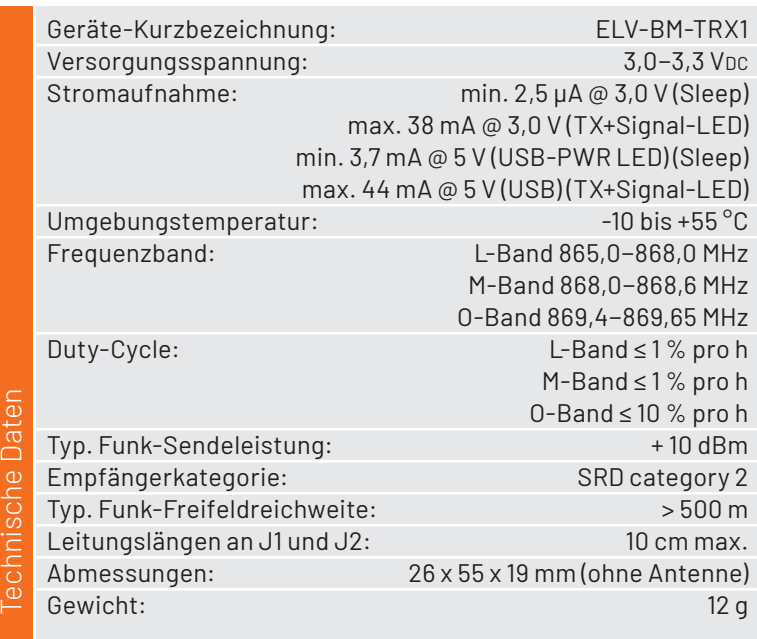

# **Weitere Infos**

- [1] Hex-Files (Firmware), USB-Seriell-Treiber, Payload-Parser und Code-Template sind zu finden im Download-Bereich des Bausatzes unter der Artikel-Nr. 158052
- [2] ELVjournal 1/2021 Energiesparer LPWAN Low Power Wide Area Networks: Artikel-Nr. 251814
- [3] ELVjournal 3/2021 Technik LoRaWAN: Artikel-Nr. 252094
- [4] nstitute of Electrical and Electronics Engineers: https://www.ieee.org/
- [5] TheThingsNetwork: https://www.thethingsnetwork.org
- [6] Helium https://www.helium.com
- [7] Chirpstack https://www.chirpstack.io/
- [8] TheThingsStack: https://www.thethingsindustries.com/docs/
- [9] ELVjournal-Fachbeitrag Node-RED Einführung (3 Teile): Artikel-Nr. 251410, 251516 und 251603
- [10] ELVjournal 4/2021 Schlanke Kommunikation MQTT Universelles Protokoll für den Datenaustausch: Artikel-Nr. 252167
- [11] Übersicht ELV-Modulsystem: https://de.elv.com/lorawan

## **Material**

#### **Gateway – Indoor:**

Dragino Indoor LoRaWAN® Gateway LG308N-868: Artikel-Nr. 253095

**Programmieradapter:** ARM-JTAG-20-10 – https://www.olimex.com/Products/ARM/JTAG/ARM-JTAG-20-10/

**Programmer:** ST-LINK/V2 – https://www.st.com/en/development-tools/st-link-v2.html

#### **Passendes Zubehör zum Prototyping:**

- ELV Steckplatine/Breadboard mit 830 Kontakten, schwarze ELV Version: Artikel-Nr. 250986
- ELV Steckplatine/Breadboard mit 400 Kontakten, schwarze ELV Version: Artikel-Nr. 251467
- ELV Bausatz Prototypenadapter PADx für Steckboards:
	- PAD1: Artikel-Nr. 153761
	- PAD2: Artikel-Nr. 154712
	- PAD3: Artikel-Nr. 154743
	- PAD4: Artikel-Nr. 155107
	- PAD6: Artikel-Nr. 155858
- ELV Bausatz Lochrasterplatine PAD5 für Steckboards mit Spannungsreglern: Artikel-Nr. 155289
- ELV Steckbrücken-Set für Steckplatinen und Breadboards, 350-teilig: Artikel-Nr. 058831
- Hochwertige ELV Steckkabel-Sets: Artikel-Nr. 251220 bis 251225
- Shiverpeaks USB-3.1-Kabel Gen. 2, USB 3.1 USB-Stecker (Typ C) auf USB 3.0 USB-Stecker (Typ A): Artikel-Nr. 126336

#### **Aktuelles Zubehör zu LoRaWAN® finden Sie im ELVshop unter dem Stichwort "LoRaWAN"**

#### **Wichtiger Hinweis !**

Zur Gewährleistung der elektrischen Sicherheit muss es sich bei der speisenden Quelle um eine Sicherheits-Schutzkleinspannung handeln. Außerdem muss es sich um eine Quelle begrenzter Leistung gemäß EN62368-1 handeln (PS1), die nicht mehr als 15 W liefern kann. Üblicherweise werden beide Forderungen von handelsüblichen Steckernetzteilen mit entsprechender Leistung erfüllt.

#### **Hinweise zur Betriebsumgebung !**

Diese Leiterplatte ist ausschließlich zur Verwendung für vorläufige Machbarkeitsstudien und -anaylsen in Labor- und Entwicklungsumgebungen durch technisch qualifizierte Elektronik-Experten vorgesehen. Dieses Gerät darf nicht als Gesamtheit oder Teil eines fertigen Produktes verwendet werden.

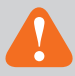

# **Wichtiger Hinweis zur ESD-Schutz**

Das Produkt enthält elektrostatisch gefährdete Bauelemente, die durch unsachgemäße Behandlung beschädigt werden können. Sie müssen beim Umgang mit den Komponenten elektrostatisch entladen sein!

#### **Entsorgungshinweis**

Gerät nicht im Hausmüll entsorgen! Elektronische Geräte sind entsprechend der Richtlinie über Elektro- und Elektronik-Altgeräte über die örtlichen Sammelstellen für Elektronik-Altgeräte zu entsorgen!

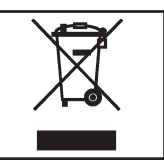

Bevollmächtigter des Herstellers: ELV Elektronik AG · Maiburger Straße 29–36 · 26789 Leer · Germany